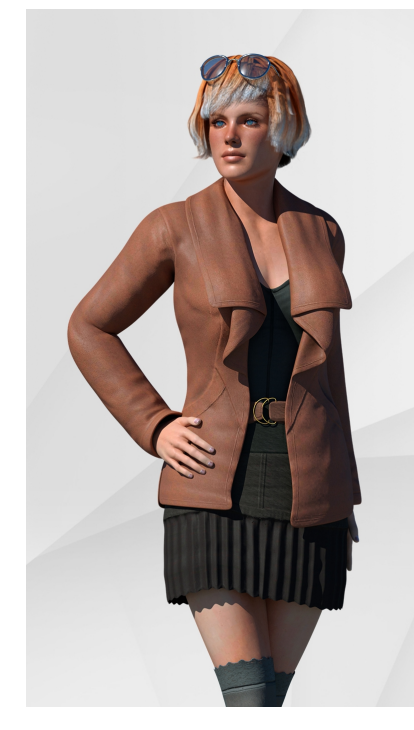

# THE FREEDOM TO **CREATE YOUR OWN OUTFITS**

Clothes. Hair. Shoes. Accessories.

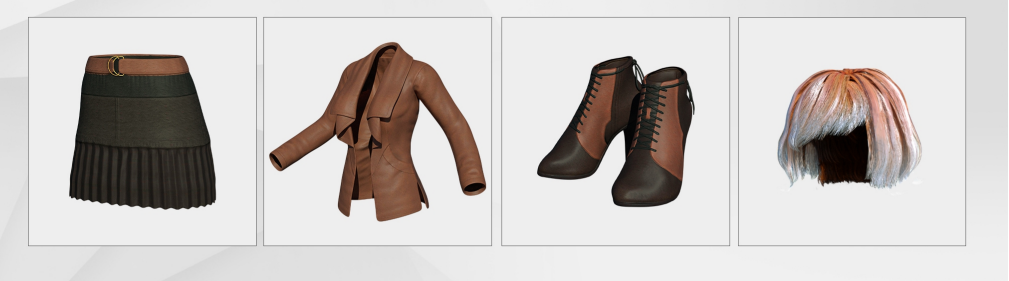

# **Table of Contents**

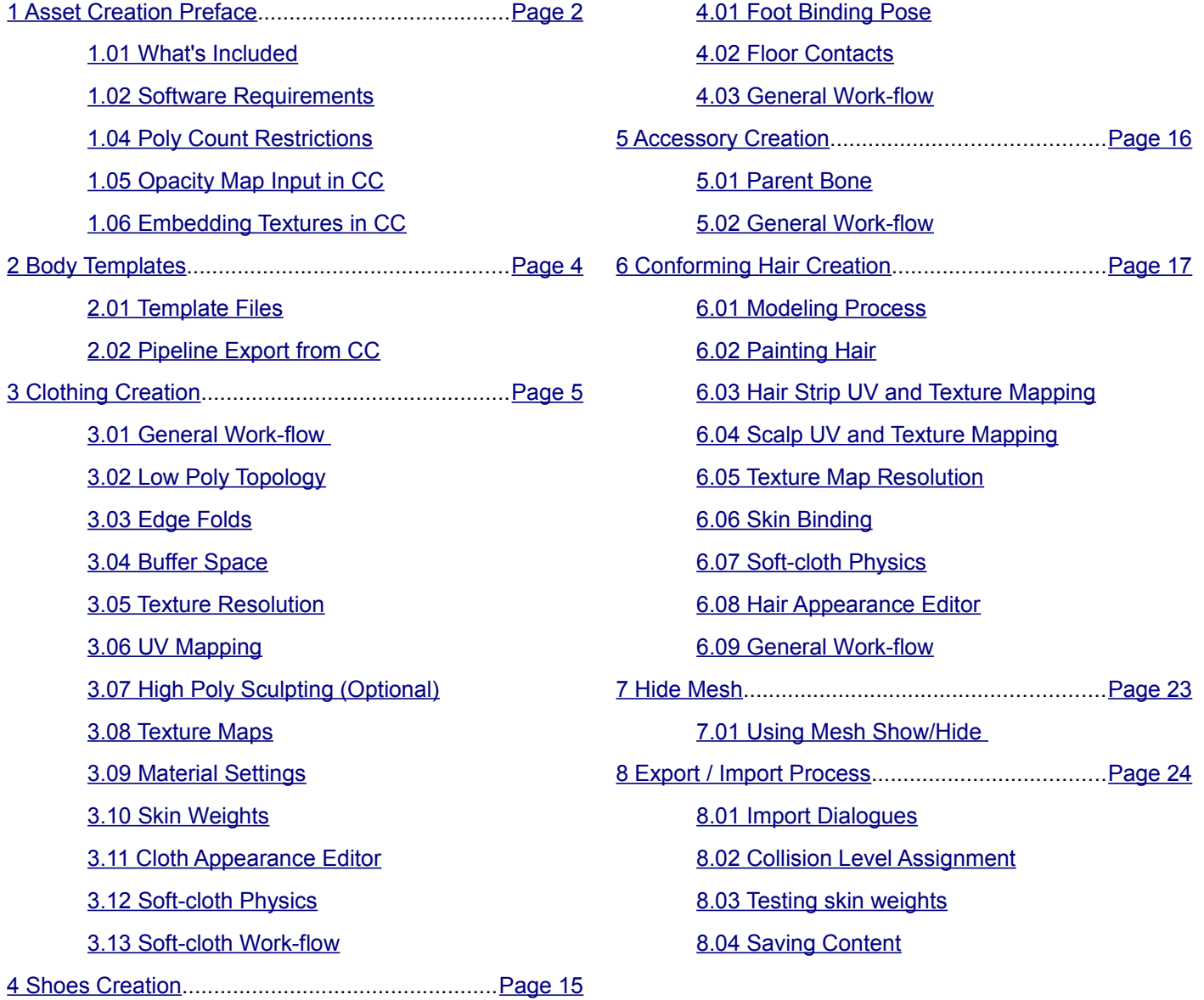

# <span id="page-1-2"></span>**1 Asset Creation Preface**

Character Creator assets come in four types each with their own file format: cloth, shoes, accessory, and hair. A developer can either bring each object into CC individually or batch import several assets at once.

#### <span id="page-1-1"></span>*1.01 What's Included*

The following files are included with this documentation to help you familiarize with the CC asset creation system.

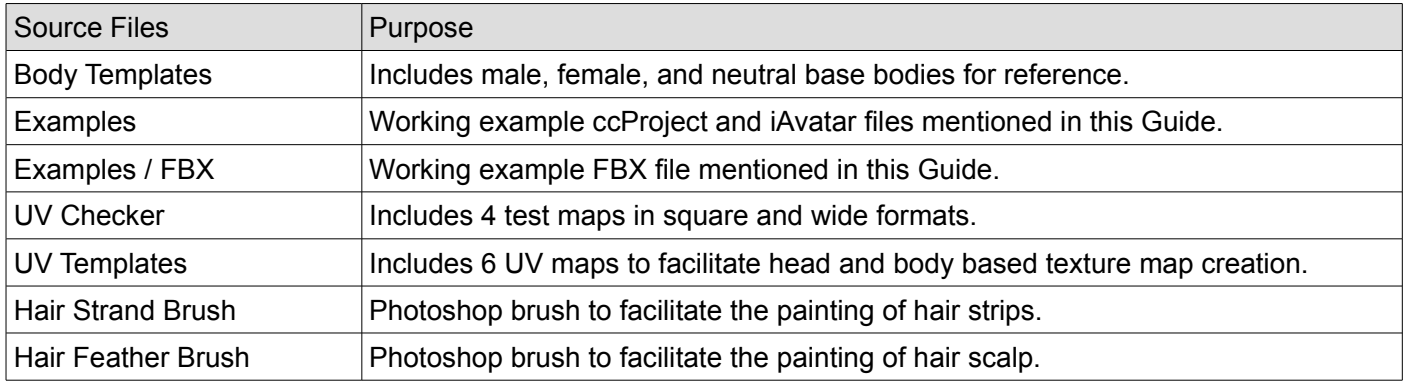

#### <span id="page-1-0"></span>*1.02 Software Requirements*

Developers are free to use whatever 3D tools they are comfortable with in conjunction with Character Creator and iClone. Below are some of the tools Reallusion uses internally:

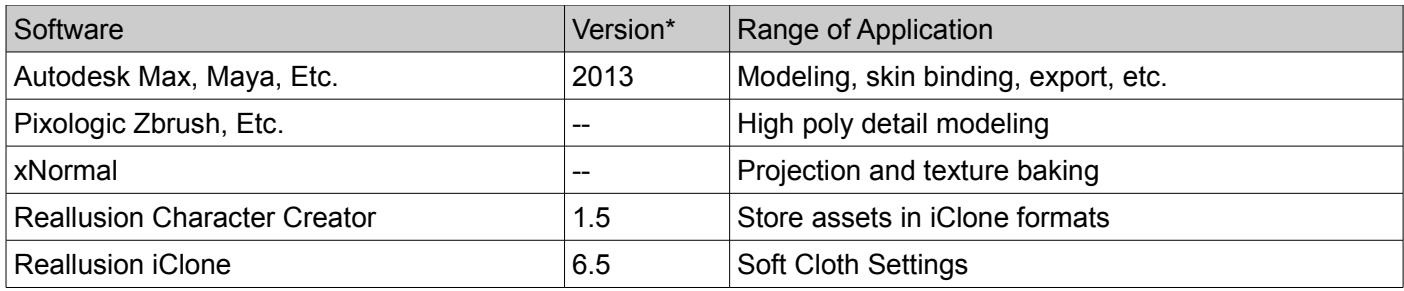

\*Minimum version required, latest version recommended.

Recommended 3<sup>rd</sup> party 3D computer graphics software:

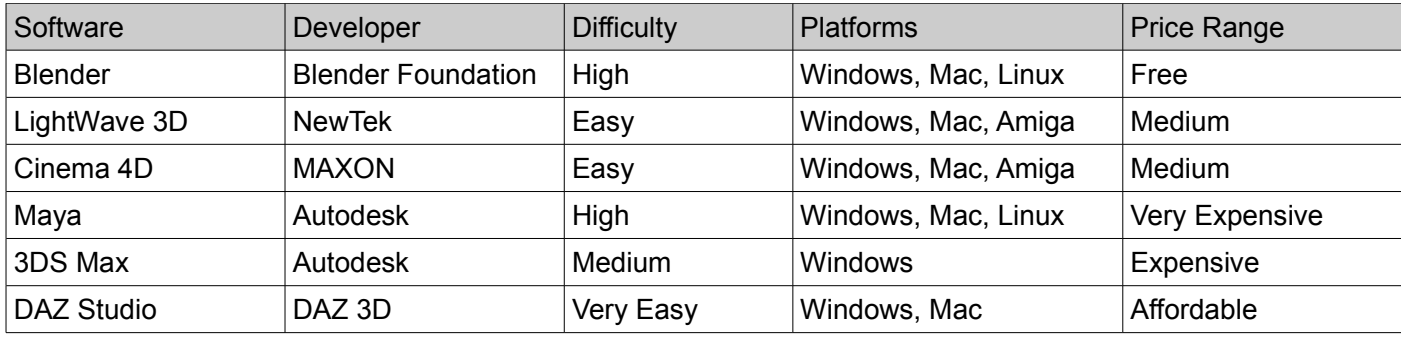

### <span id="page-2-2"></span>*1.04 Poly Count Restrictions*

iClone works best at medium level poly count. This means keeping poly count within reason for decent animation frame-rate while high enough for pre-viz rendering. Here are a few rough estimates:

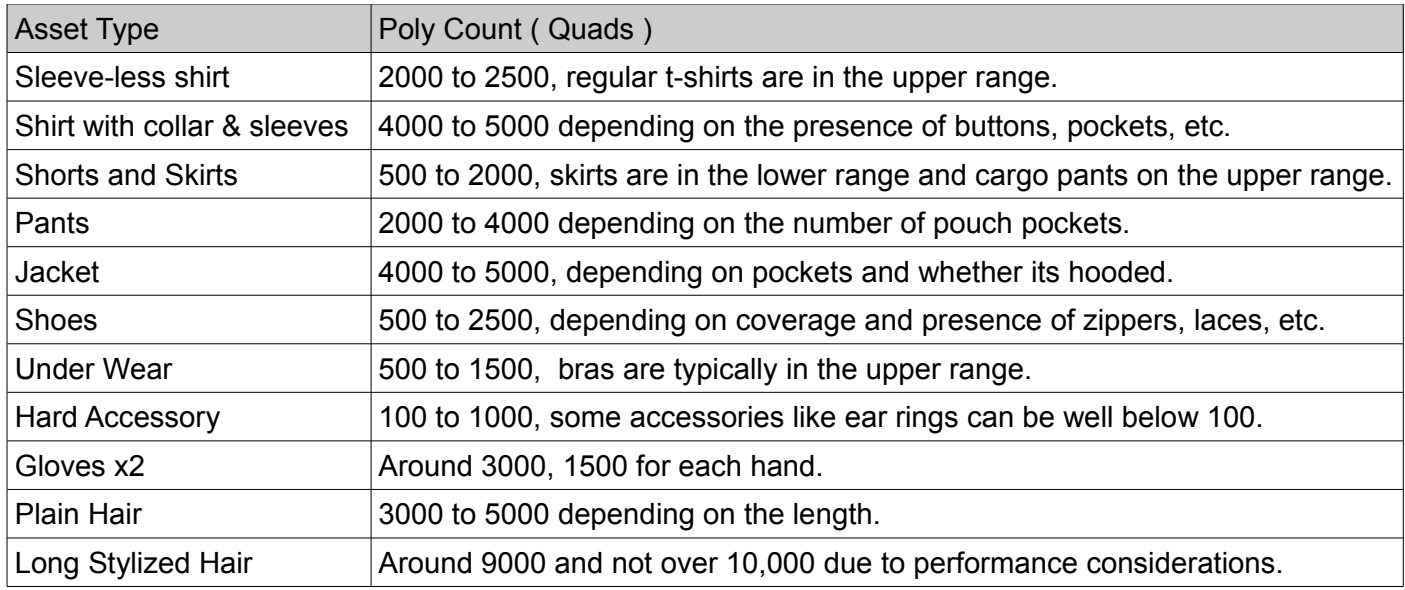

### <span id="page-2-1"></span>*1.05 Opacity Map Input in CC*

CC and iClone's Opacity channel will take into account the texture's alpha channel and have it override the color data of the map. This can be especially confusing when the texture is a monochannel gray-scale image where the alpha channel is non-existent, so the opacity will be entirely white and opaque.

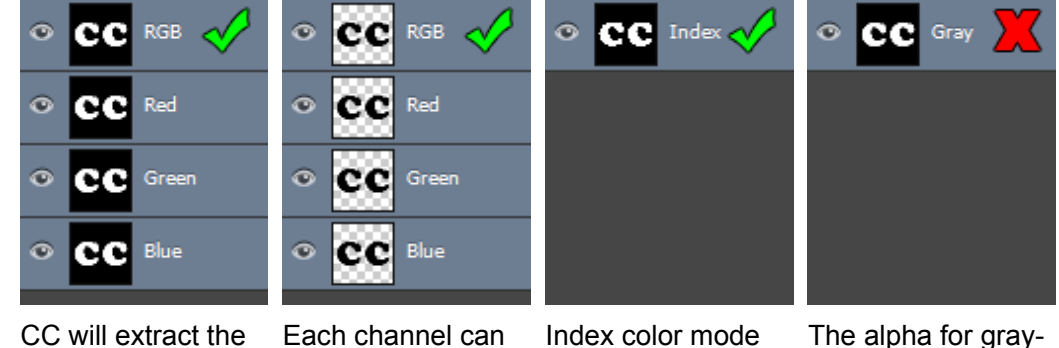

# <span id="page-2-0"></span>*1.06 Embedding Textures in CC*

alpha data from RGB channels.

Character Creator will link external textures whenever possible, for instance, when it's not being generated procedurally by **Appearance Editor**. Make sure to embed the external textures to ensure maximum interoperability.

bits.

carry it's own alpha

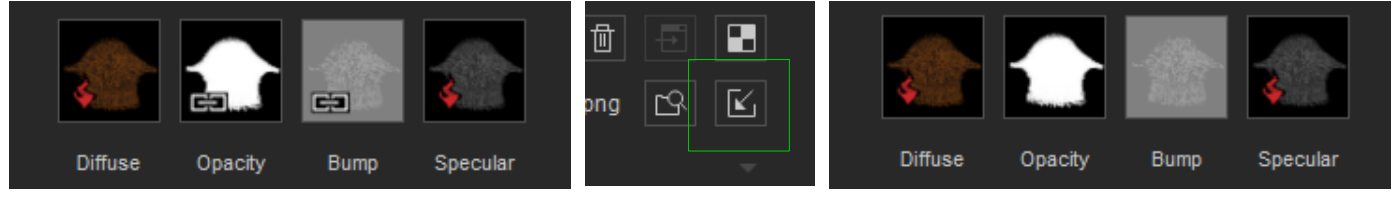

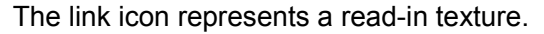

The link icon represents a read-in texture. Embed Texture  $\rightarrow$  The maps are now embedded in the project.

will carry an alpha

scale is nonexistent.

layer.

# <span id="page-3-2"></span>**2 Body Templates**

#### <span id="page-3-1"></span>*2.01 Template Files*

Developers should use either the male or female body model as a guide ( found under **Source Files/CC Base Body** ). Assets should be designed to fit the pose at frame 0 in the time-line. Joint orientations, foot contacts, and hand contacts should also be adjusted at frame 0. The Base Body Template should always be prefixed with "CC\_Base\_", and during export should not possess any changes to the nomenclature. Name spaces are also prohibited.

**A change in hierarchy or naming of the Body Template will cause CC importer to fail.**

In some circumstances, one may want to use the neutral base model which is a gender-less body. This is useful for assets that don't need to conform to very gender specific body shapes like breasts, enlarged hips, upper body muscle tone, etc. Assets such as these can include certain uni-sex clothing, uni-sex hair styles, etc. Under rare circumstances, one may want to design assets for a certain body type. If this is the case, one should export a body template directly from CC after the morphs have been applied.

### <span id="page-3-0"></span>*2.02 Pipeline Export from CC*

Developers who have purchased the Pipeline version of Character Creator are encouraged to directly export the body template from the application via **File > Export to Fbx > Clothed Character**.

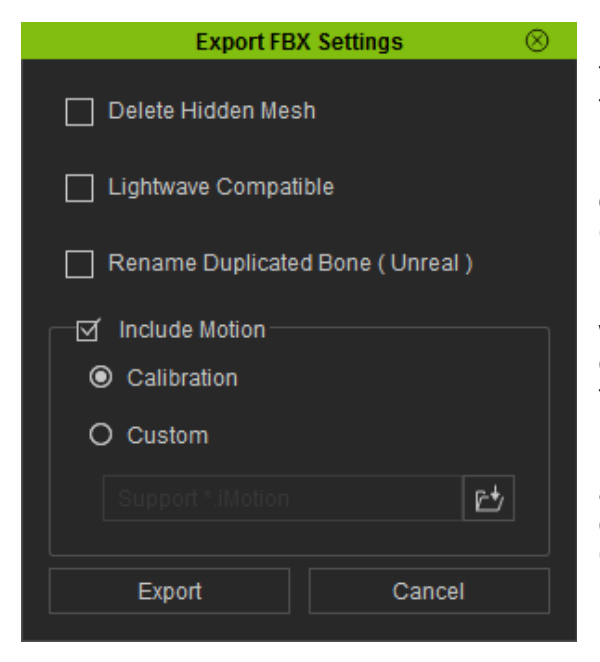

**Delete Hidden Mesh** will remove any faces that are hidden by the **Edit Mesh Mode**. Always disabled this option when creating the standard character body template.

**Lightwave Compatible** should only be enabled if the destination 3<sup>rd</sup> party application is indeed LightWave 3D. Otherwise make sure this option is disabled.

**Rename Duplicated Bone ( Unreal )** should only be on when working with the Unreal game engine development kit. Do not enable this option if one is creating a standard body template that will be brought back into Character Creator.

**Include Motion** will export, along with the character template, an animation. One can use **Calibration** which will animate the character with a default set of test motions for skin weighting or **Custom** for loading their own iMotion files.

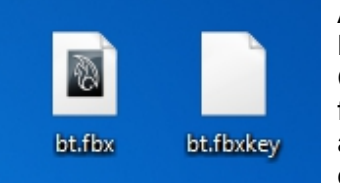

A fbxkey file will also be created by the exporter. This is the **Decrypt Key** file required when bringing the same character back into Character Creator, therefore avoid deleting it. An additional fbm folder will be created when the fbx is used in a  $3<sup>rd</sup>$  party 3D application. This folder will contain all the textures that were embedded with the fbx file and unpacked as a result of the import.

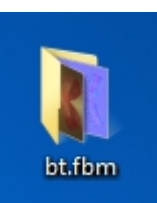

**Do not delete the fbxkey file. You may need it later for Character Creator.**

# <span id="page-4-2"></span>**3 Clothing Creation**

Items that are bound to the bone weights, usable with **Appearance Editor**, influenced by Conform Clothing, and saved in the .ccCloth format fall under the Cloth category.

#### <span id="page-4-1"></span>*3.01 General Work-flow*

Typical clothing creation steps:

- 1) Select a gender among the two base bodies for a guide.
- 2) Create a new or fit an existing low poly garment based on the guide
- 3) Bind and modify / transfer skin weights from the body to the garment.
- 4) Export the garment along with the base body as a FBX file.
- 5) Load the FBX file into CC and select the appropriate **Source Character**.
- 6) Adjust the layer ordering (refer to the chart in sec. **8.02 Collision Level Assignment**).
- 7) Apply custom textures to the **Appearance Editor** and adjust its settings.
- 8) Store the garment as a separate object in **ccCloth** format.

#### <span id="page-4-0"></span>*3.02 Low Poly Topology*

Attempt to mirror the edge flow of the body mesh for the breasts, crotch, shoulders, elbows, knees, and armpits because these areas are very malleable when animated. Cloth that will have soft-cloth applications do well with evenly spaced grid-like mesh and generally have higher mesh density than their stiff counterparts.

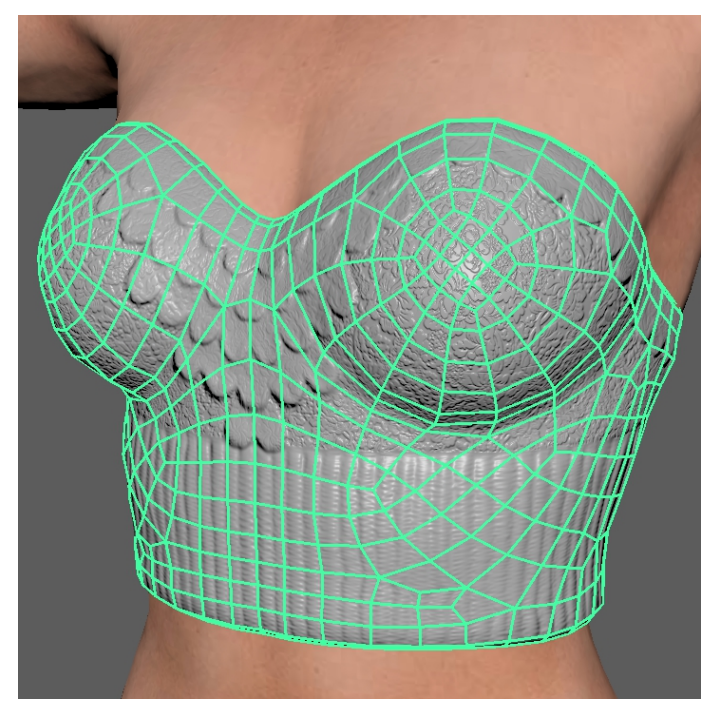

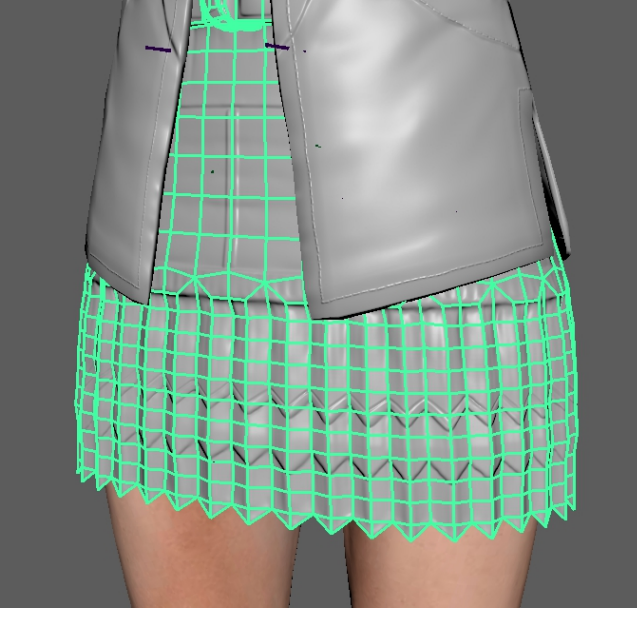

Skin tight clothing, such as this tube top, should have similar edge flow to the underlying body.

The bottom of the this skirt has more grid-like, denser mesh which is suitable for soft-cloth physics.

Keep the following tips in mind when creating the low poly mesh:

- When making a set of outfit make sure the meshes do not intersect at the static model level.
- Tight fitting clothing should have similar topology flow to the body to support deformations.
- Attaching the suffix "Mesh" to every asset name is recommended for prevent naming conflicts.

#### <span id="page-5-0"></span>*3.03 Edge Folds*

The open borders of a garment (collar, hem, cuff, etc.) need to have a slight thickness and, may at times, need a double sided thickness. Soft-cloth portions of a cloth should only have one-sided geometry and its rendering method set to double-sided inside iClone.

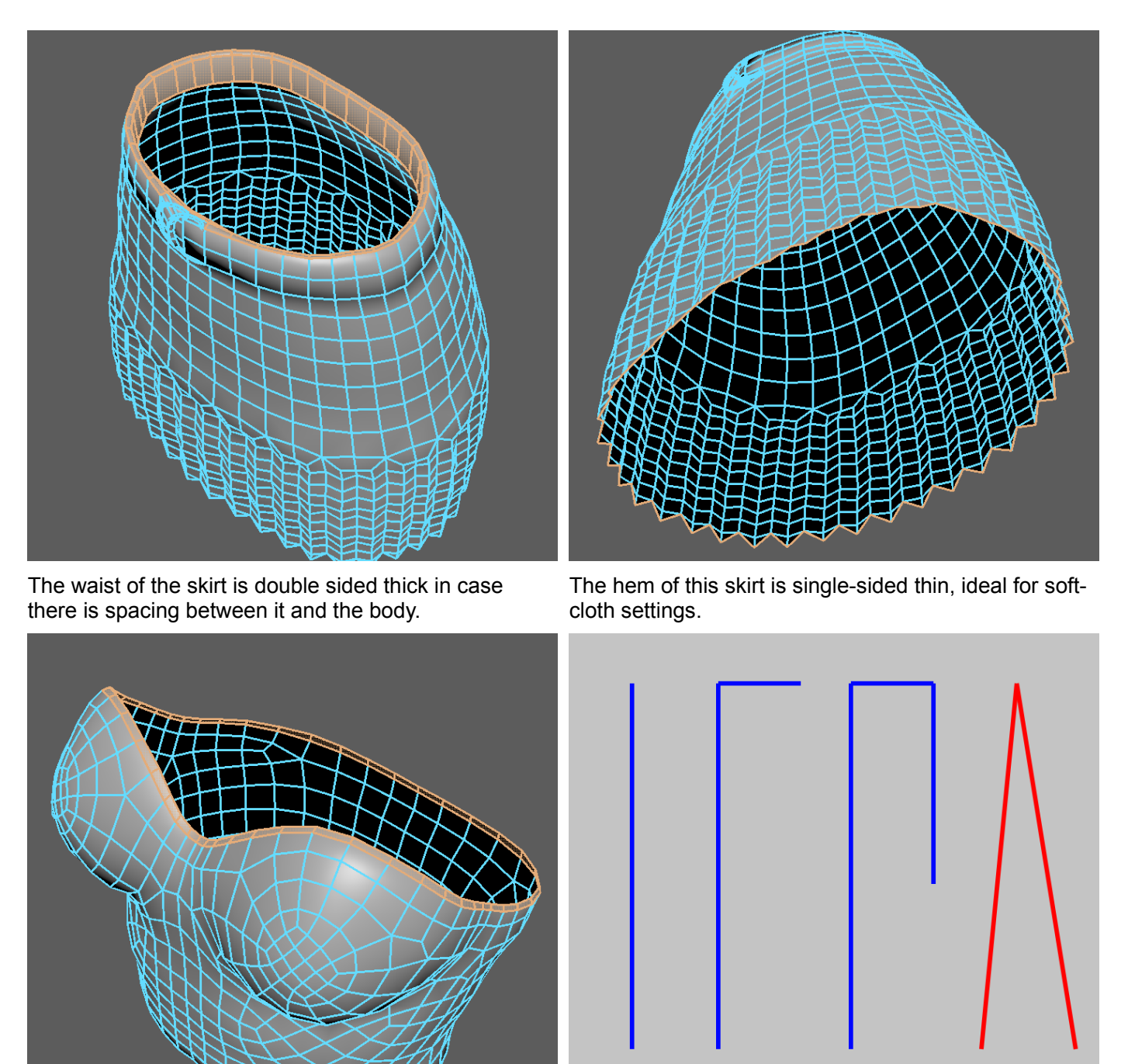

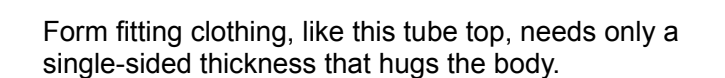

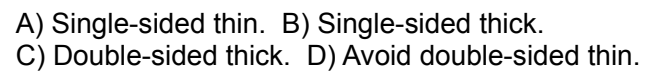

B

A Soft-cloth portion of a geometry with thickness will tend to unfold creating an "inside out" effect. See **section 3.12** for more information on Soft-cloth dynamics.

#### <span id="page-6-1"></span>*3.04 Buffer Space*

Try to leave a bit of distance between the garment and the skin surface to prevent mesh penetration caused by morphing.

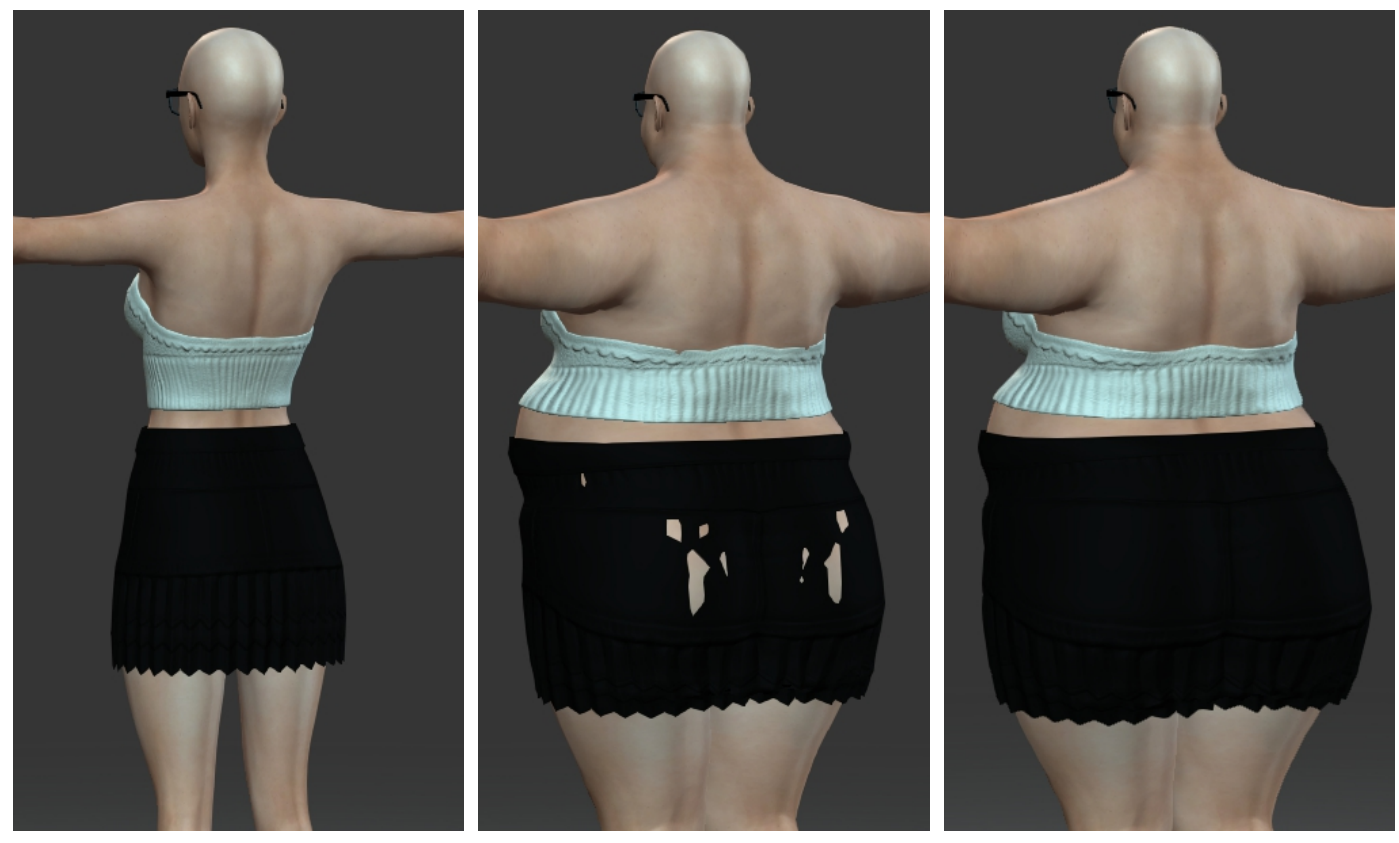

At default proportions everything looks fine.

Problems appear when the "Heavy" Areas with penetration problems morph is maxed.

need to have a buffer distance.

Developers can choose to use the **Mesh Edit Mode** under the **Modify** panel inside CC to pull out problematic areas of the mesh. However do not rely on this technique for drastic changes to the shape of the clothing as drastic edits can lead to problems with the skinning and animation.

#### <span id="page-6-0"></span>*3.05 Texture Resolution*

Try to use the lowest acceptable resolution settings for the texture maps. At its essence, iClone is a realtime animation software where frames per second should be given special consideration.

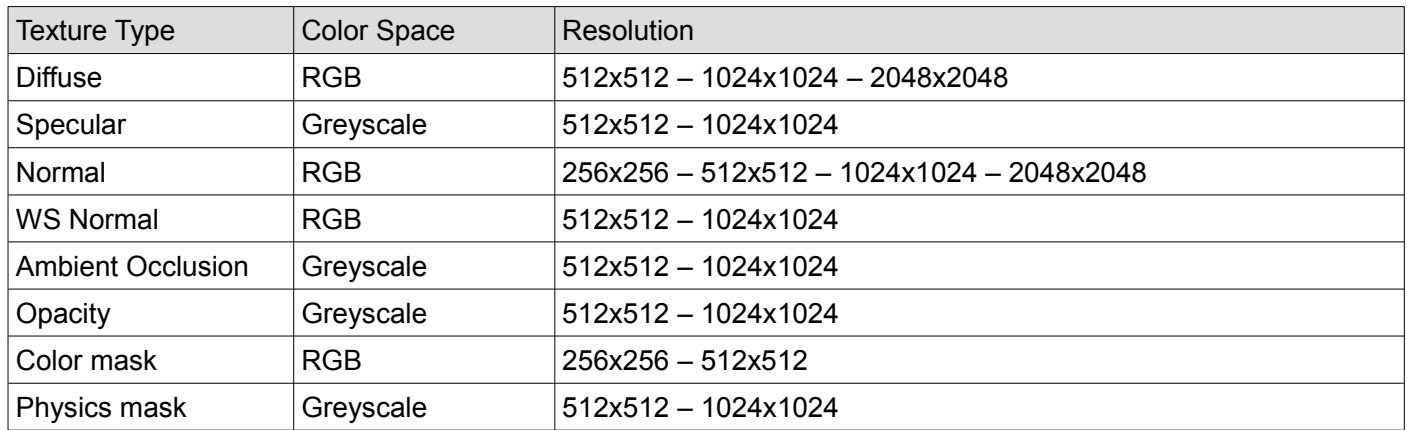

### <span id="page-7-0"></span>*3.06 UV Mapping*

UV spacing will always be re-sized to a square format, however the aspect ratio of the texture maps can either be 1:1 or 2:1. The maximum, preferred size for texture maps are 2048x2048 or 2048x1024.

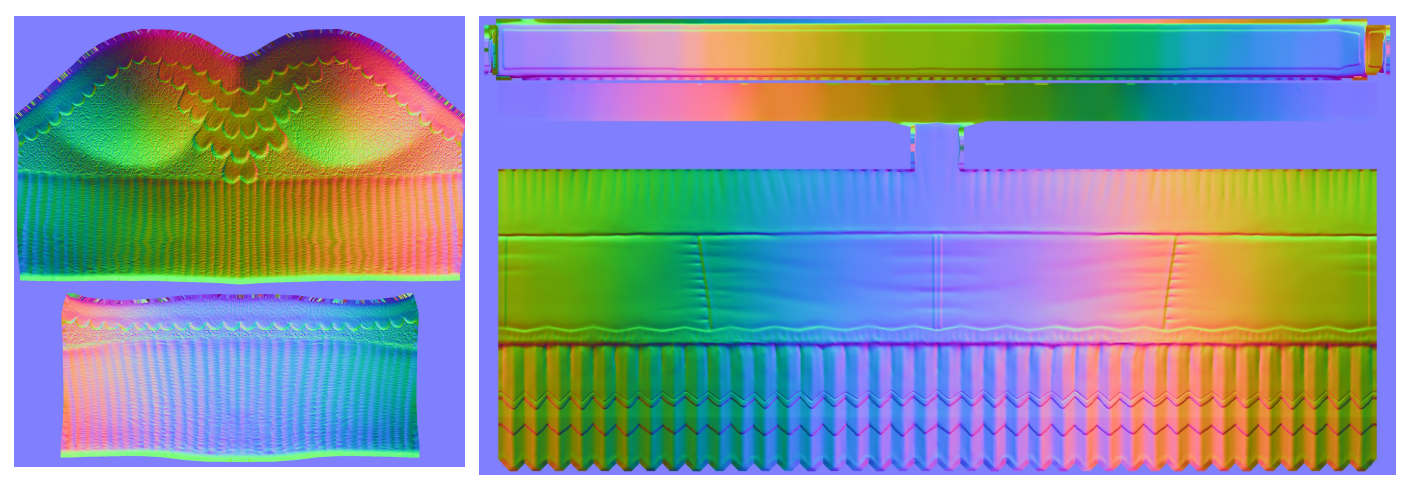

texture maps.

Always strive to use 1:1 aspect ratio 2:1 aspect ratio maps are suitable for instances where the UVs do not pack tightly into a 1:1 aspect ratio space.

Strive to match UV seams with physical seams for better visual quality. When generating the normals map, pick one side of the UV seam, avoid crossing over multiple UV islands.

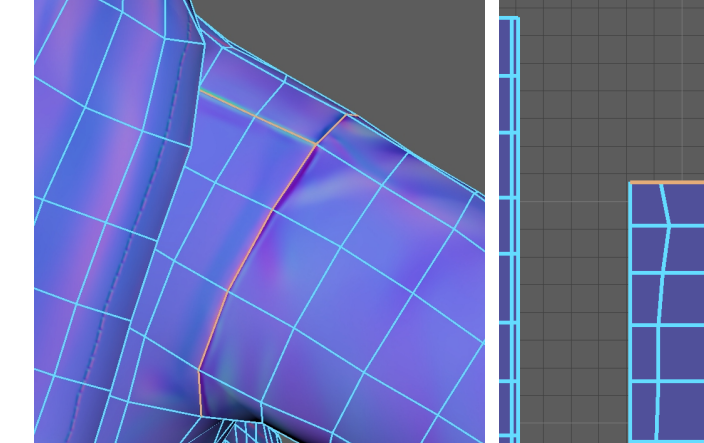

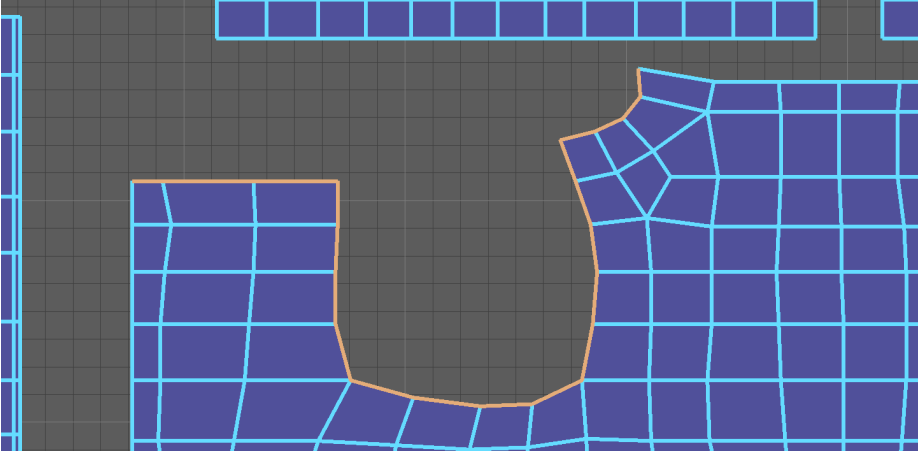

Shoulder seam on the jacket. UV seam matches the shoulder seam of the jacket normals map.

Garments inside CC use the Dynamic Appearance system powered by Allegorithmic Substance material. This procedural generation system have strict UV requirements. Developers should use a variety of texture maps to test for UV layout compatibility ( found inside **Assets/UV Maps** folder ).

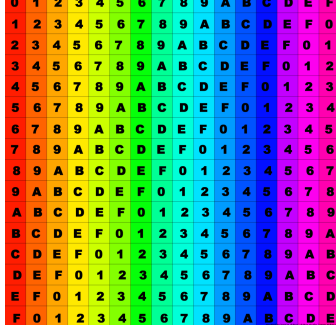

Comprehensive UV checker for general purpose applications.

B

Horizontal stripes used for testing Substance horizontal plaid layout.

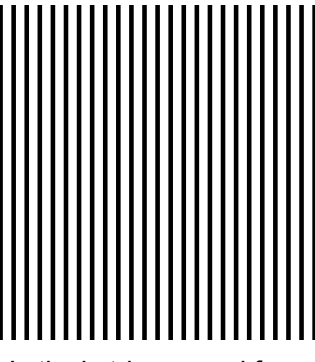

Vertical stripes used for testing Substance vertical plaid layout.

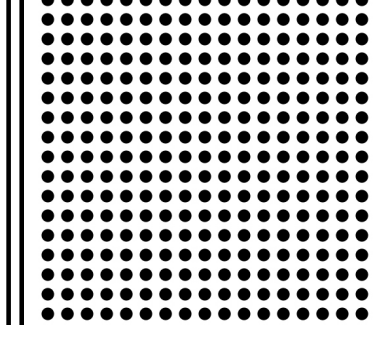

Polka dots used for testing Substance pattern uniformity and layout.

The UV orientation should be upright and uniform when the garment is viewed from the front. Slanted and/or warped UVs should be avoided.

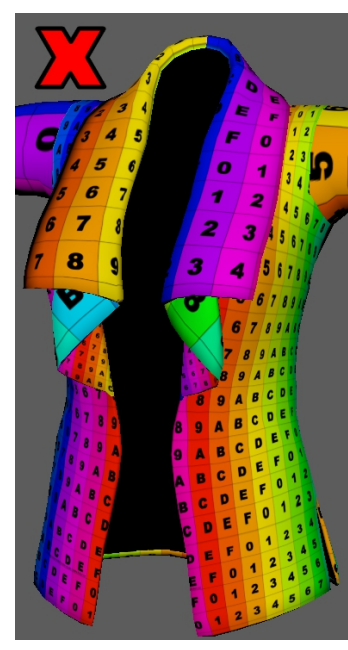

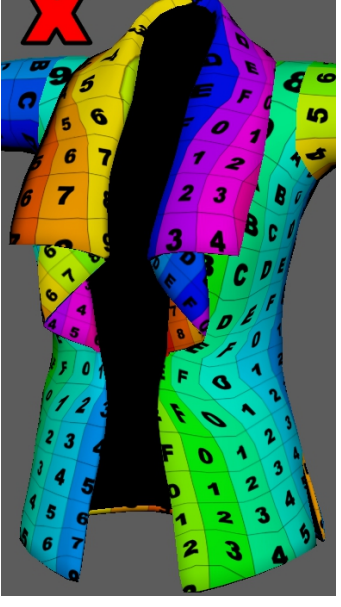

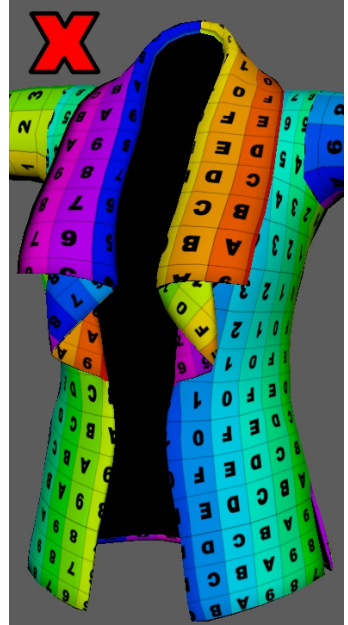

Avoid divergent UV density.

Avoid slanted, rotated UV Islands.

Avoid warped, disorderly UVs.

Make sure UVs are correctly oriented.

UV mapping must pass several tests to be compatible with CC **Appearance Editor**.

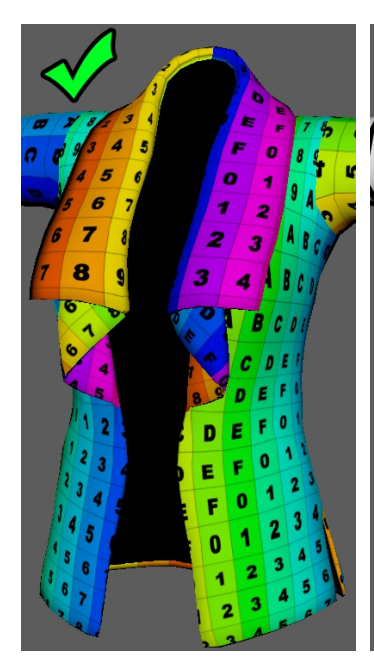

Strive for upright, uniform UVs.

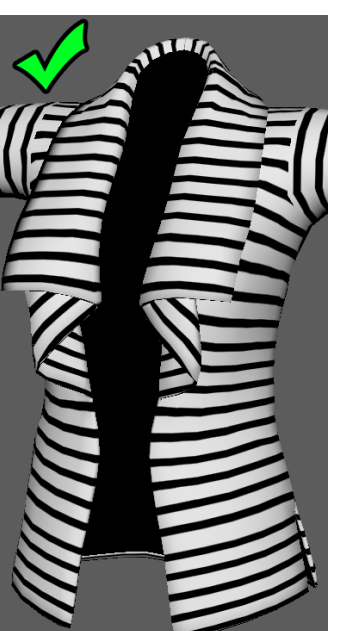

Make sure to test for horizontal stripes.

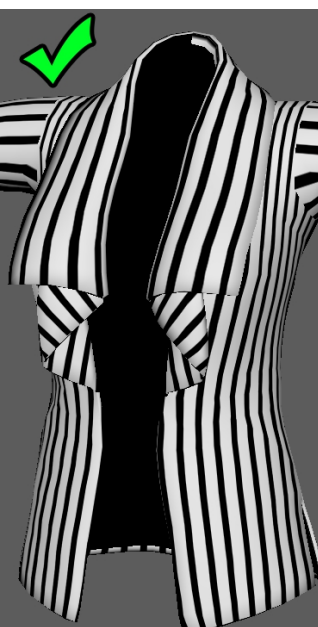

Make sure to test for vertical stripes.

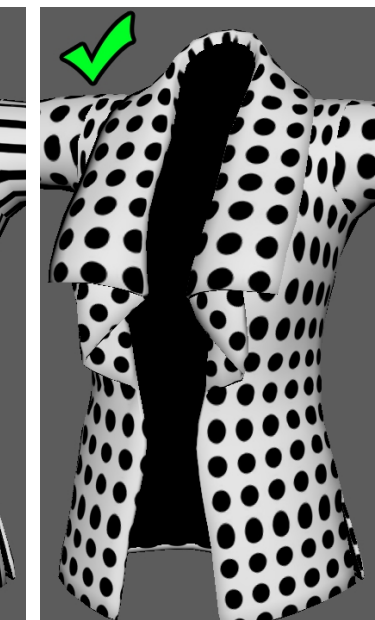

Make sure to test for repeat patterns.

### <span id="page-9-0"></span>*3.07 High Poly Sculpting (Optional)*

Projecting detail from a high poly to its low poly version is the preferred method for generating texture maps. In-depth knowledge of high poly sculpting is required. Avoid modeling fabric details into the high poly sculpt, instead adjust the **Appearance Editor** inside CC to generate this level of detail procedurally. Sculpting broad wrinkles, embroidery, and seams is encouraged. Below are some does and don'ts of highpoly sculpting.

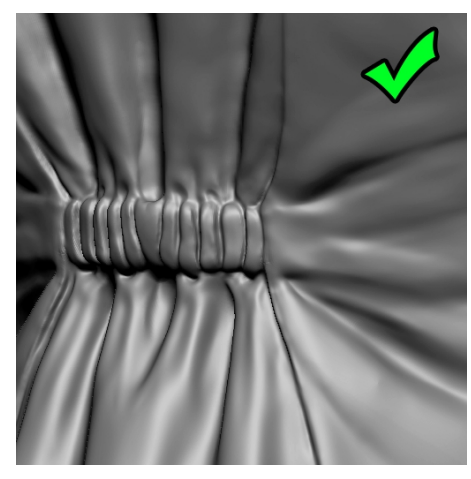

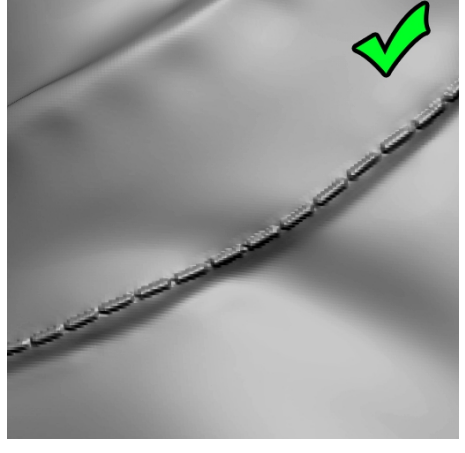

Do sculpt in broad wrinkles. Do sculpt stitches and seams. Do sculpt in embroidery.

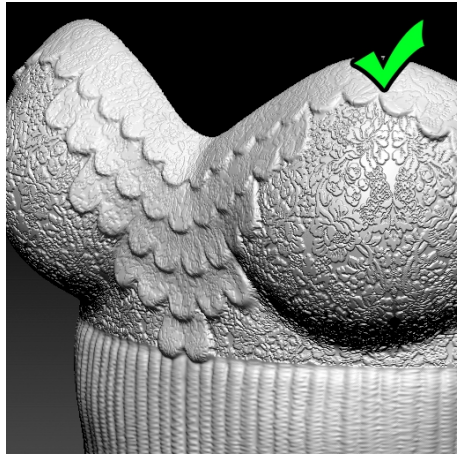

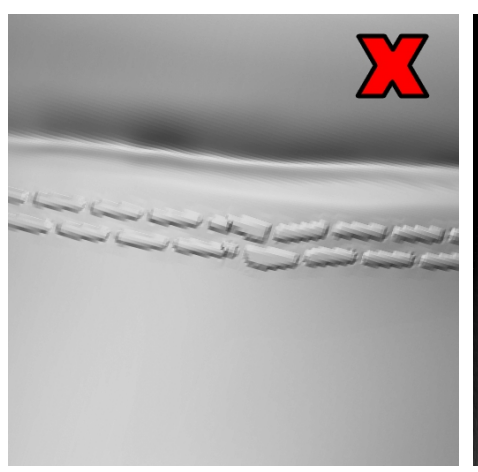

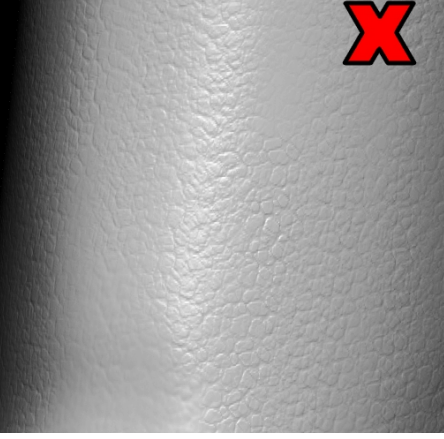

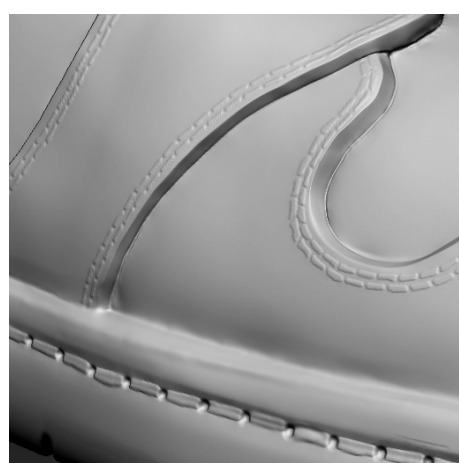

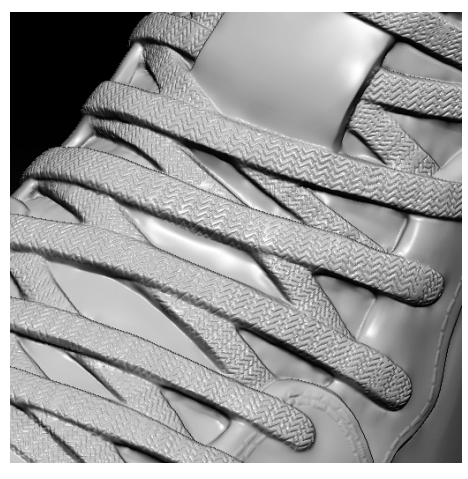

Strive for accurate bevels. It's okay to sculpt macro details. It's over all angles.

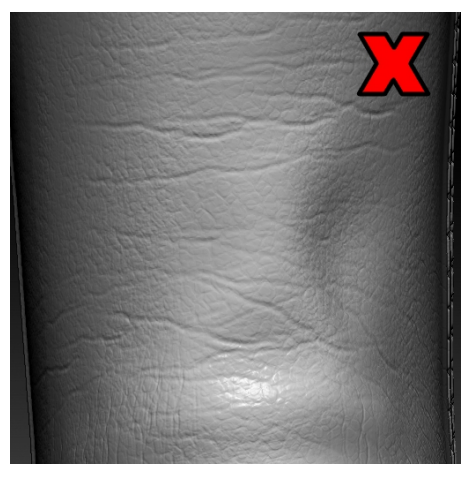

Avoid distortions. The not sculpt fabric details. Do not sculpt micro wrinkles.

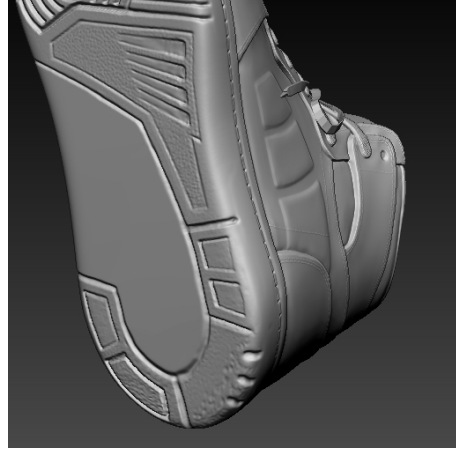

**Never use a high-poly mesh inside CC or iClone. Use a low-poly retopology instead.**

#### <span id="page-10-0"></span>*3.08 Texture Maps*

Texture maps can either be in 1:1 or 2:1 aspect ratios, must be in power of 2 (64, 128, 256, 512, etc.), and may not exceed 2048x2048 in resolution. CC Cloth dynamic materials use 3 types of source textures to generate a myriad of visual possibilities, they are the following:

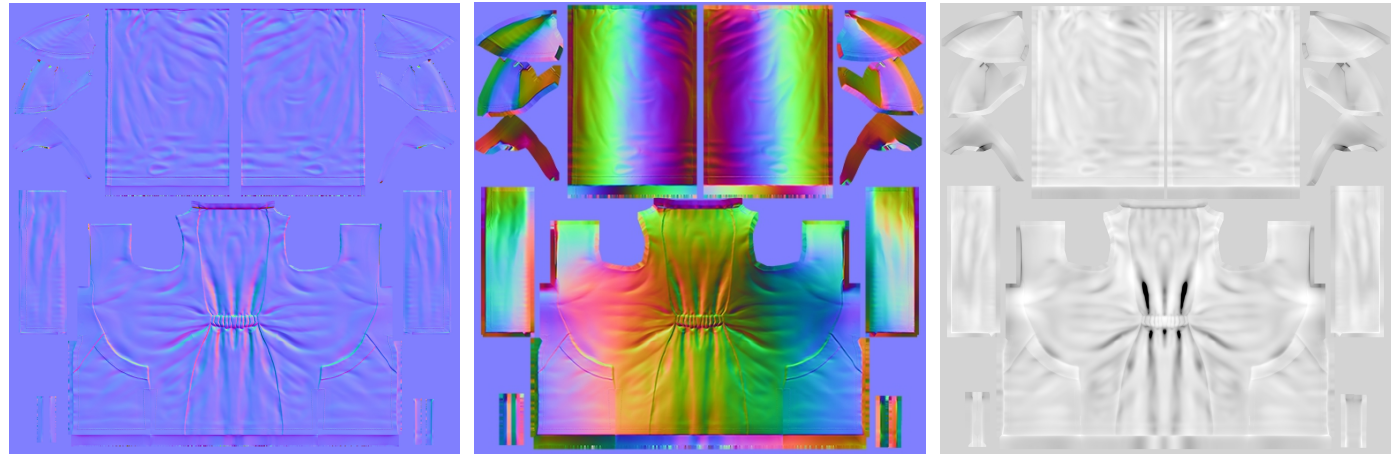

Normal map. World Space Normal map. Ambient Occlusion map.

#### **Normal and World Space Normal maps should have coordinate swizzle of X+ Y+ Z+.**

CC Cloth dynamic materials uses a 7 channel color mask to greatly enhance it's visual appearance. Developers will need to create this type of mask by manually painting with pure color values.

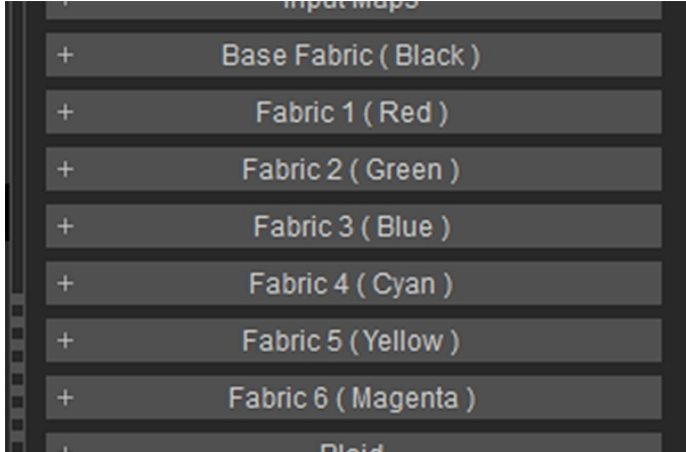

Swatch Name Color Value Base Fabric  $\overline{\phantom{a}}$  Black  $\overline{\phantom{a}}$  0-0-0 Fabric 1 Red 255-0-0 Fabric 2  $\sqrt{G}$  Green  $\sqrt{0.255-0}$ Fabric 3  $\vert$  Blue  $\vert$  0-0-255 Fabric 4  $\sqrt{C}$  Cyan  $\sqrt{0.255-255}$ Fabric 5 Yellow 255-255-0 Fabric 6 Magenta 255-0-255

Each color channel represents a different fabric material. Color values have to be pure even at the

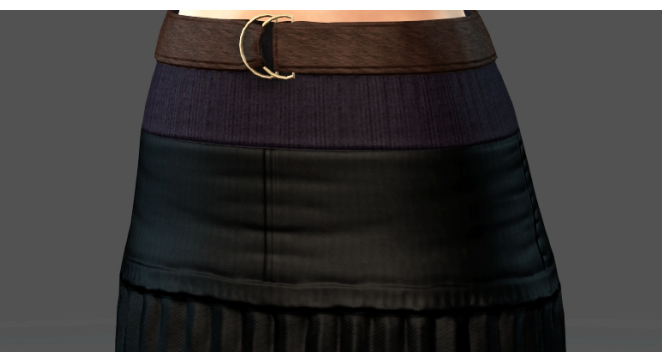

**Appearance Editor** assigns a fabric to every color. border lines.

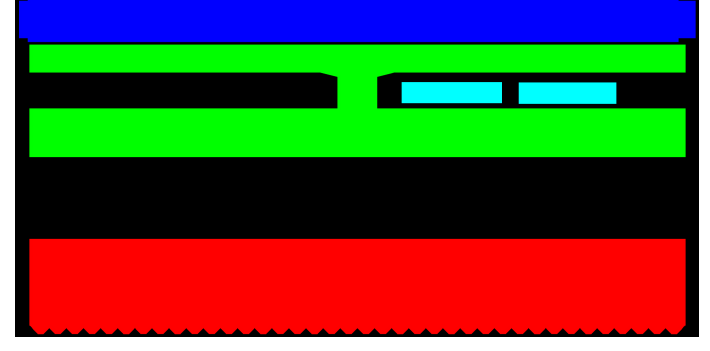

RGB-CYMK color mask for the skirt. Color masks allow for multiple materials.

Color mask can also be used to colorize different regions of the garment using the same textile type. For more information on texturing in CC refer to sec **2.11 Appearance Editor**.

#### <span id="page-11-1"></span>*3.09 Material Settings*

Every 3D software handles material settings differently, therefore, it is sometimes impossible to have the values correspond correctly with CC. Generally, one should use whatever is available on the Phong material system. Refer to the chart below as a starting point for the material settings:

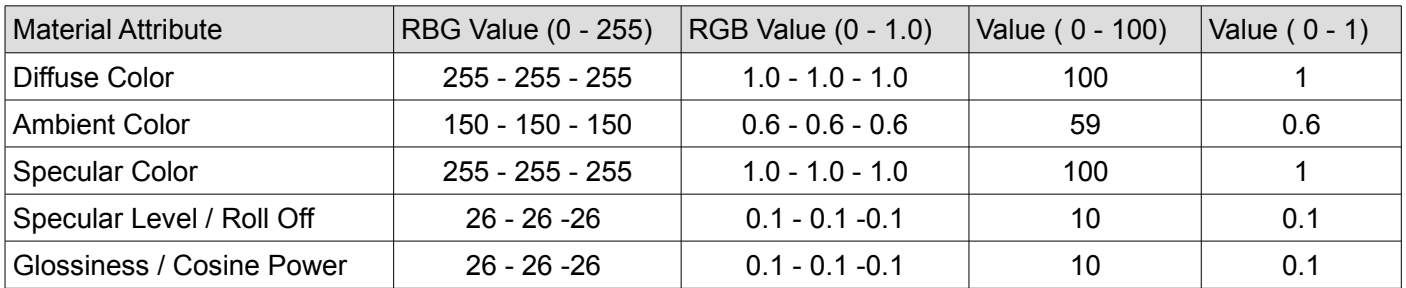

#### <span id="page-11-0"></span>*3.10 Skin Weights*

For the best results copy the skin weights from the base body to the garment as a starting point (like **Maya Copy Skin Weights** or **3ds Max Skin Wrap**). Always bind the garment to the skeleton at frame 0 and make sure to bind the entire skeleton hierarchy before copying the weights. When modifying skin weights, it is paramount to exclude all "Nub" bones from the influence list.

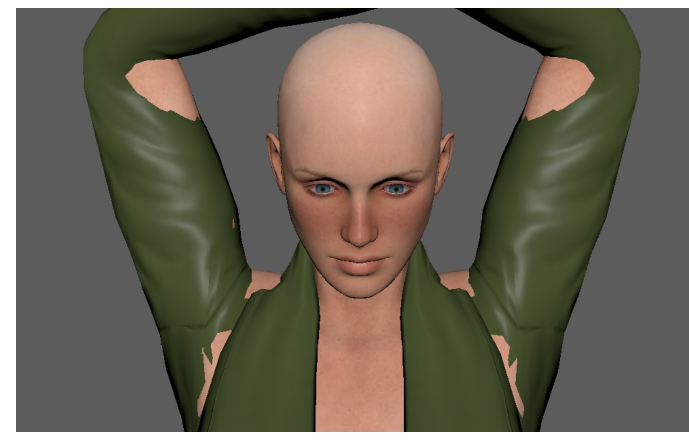

Simple skin weight applications have many intersection issues at default settings.

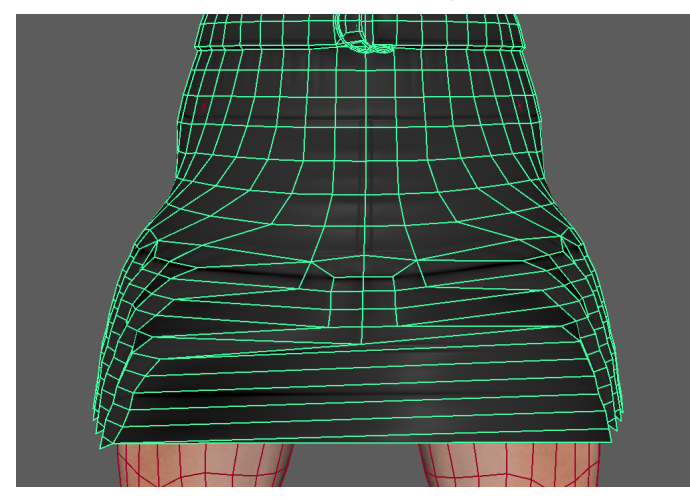

Copying weights can also cause other issues such as the stretching in middle of this skirt.

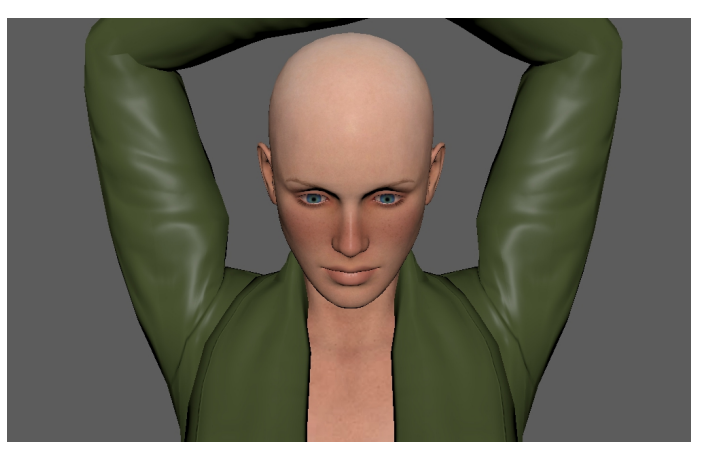

Copying skin weights can provide a fast and satisfactory solution.

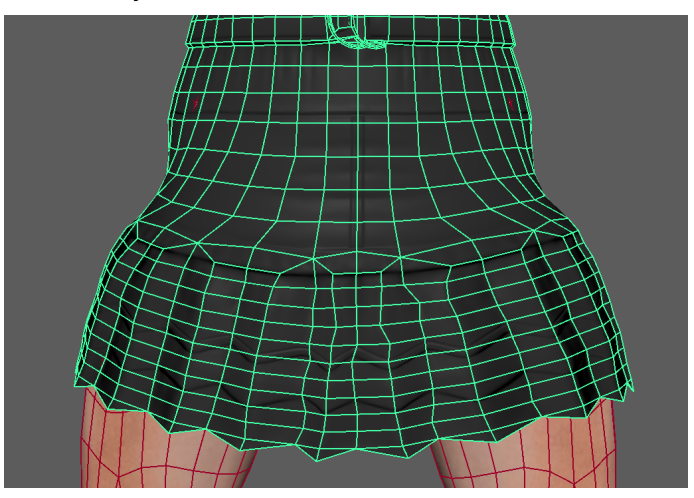

The copied skin weights will sometimes need manual readjustments.

### <span id="page-12-1"></span>*3.11 Cloth Appearance Editor*

The most compatible CC cloth rely on **Appearance Editor** for texturing. Cloth **Appearance Editor** breaks down into five main parts ( shoes use the same texturing system ):

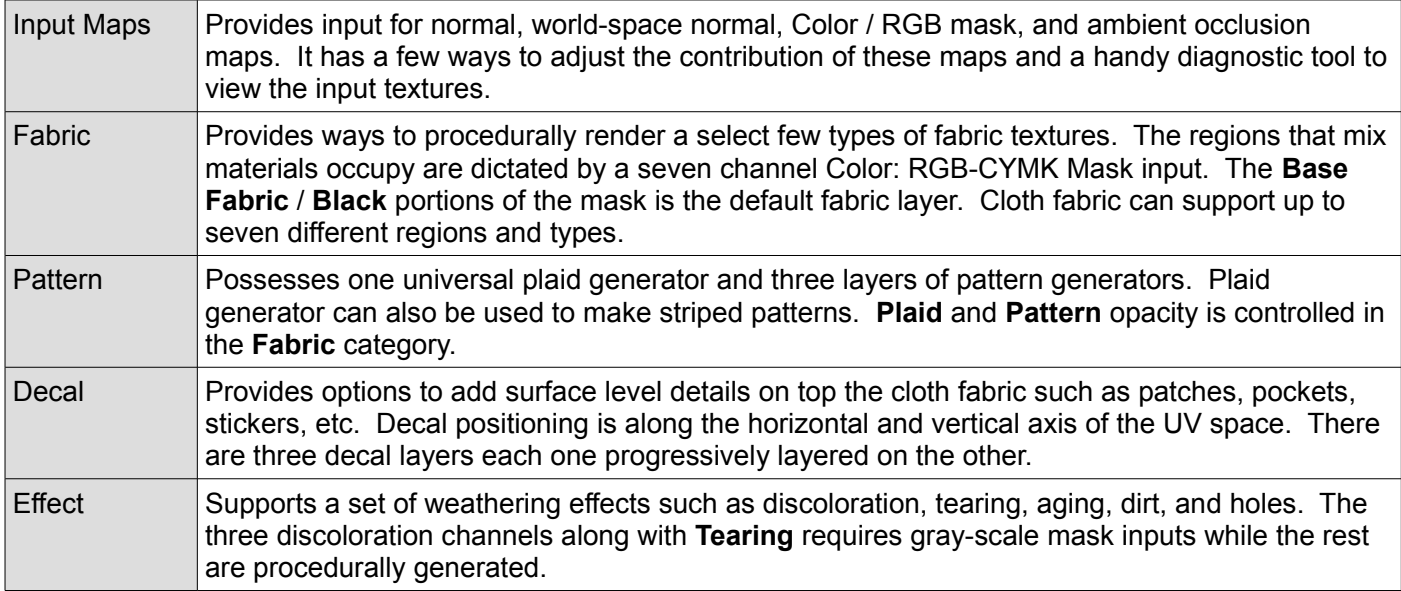

The myriad of settings and their usage for Cloth **Appearance Editor** is beyond the scope of this guide. Developers are encouraged to experiment with all aspects of the editor to get a handle on all its offerings.

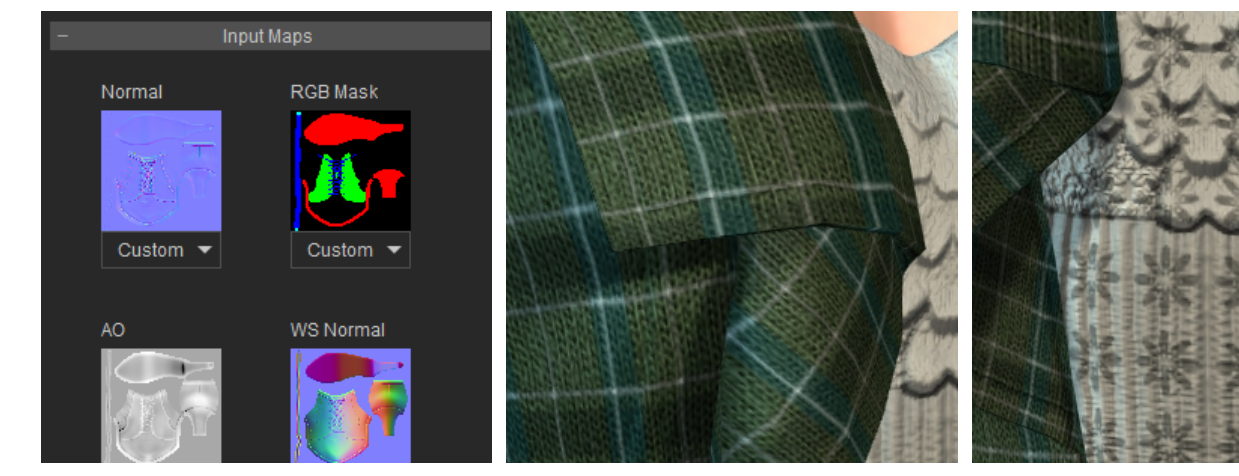

Appearance Editor relies on the input maps to create certain effects. and stripe patterns.

Plaid generator can create tartan

Pattern is great for creating repeat images. Supports randomization.

**Appearance Editor settings will bake into textures when the character is exported**

#### <span id="page-12-0"></span>*3.12 Soft-cloth Physics*

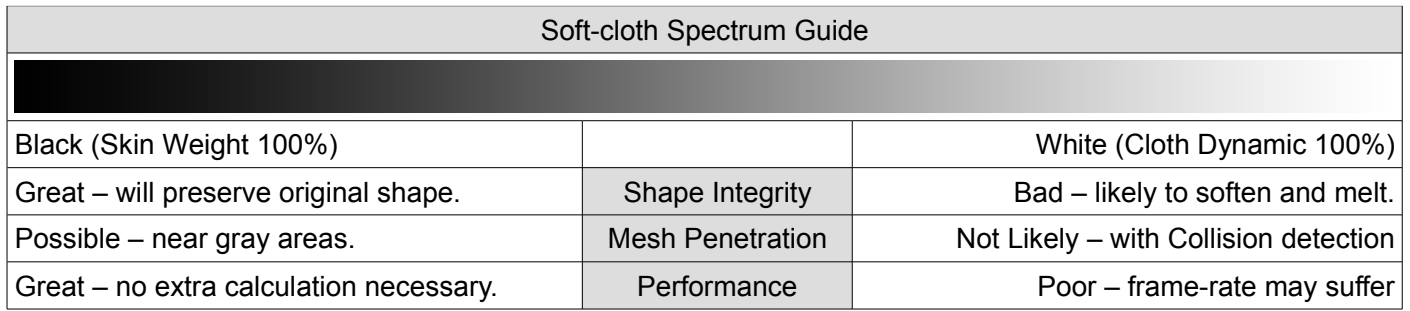

A garment can have both bound stiff and soft-cloth dynamic portions modulated with gray-scale maps. Soft-cloth texture maps must have pure black areas (RGB 0-0-0) assigned to areas within the UV regions of the body to prevent it from falling down onto or through the floor.

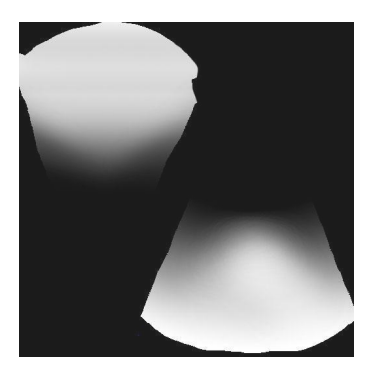

Areas of pure black with RGB 0-0-0 will have no soft-cloth physics, instead will move according to the way it is skinned. Typically the areas should be somewhere in the upper region of the garment to "hang" it on the body.

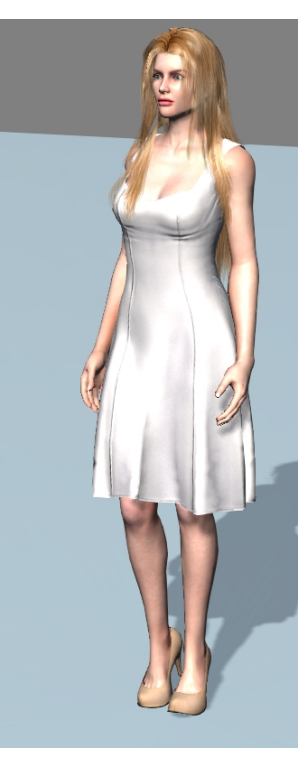

When the Soft-cloth map lacks pure black areas, it also lacks places to "pin" it to the body. Therefore the cloth, subjected to gravity, will simply fall downward through the body.

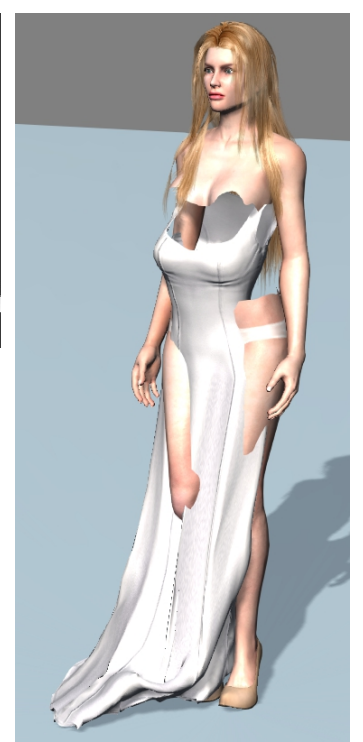

Some mesh shapes will have structural integrity issues with soft-cloth physics, below are some examples:

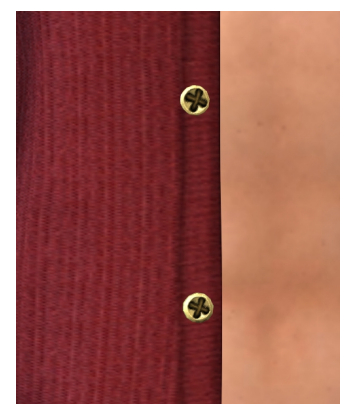

Hard surfaces such as buttons will 'melt' and lose their form.

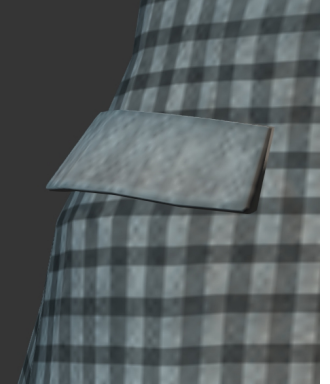

Separated surfaces will surely intersect or fall

apart.

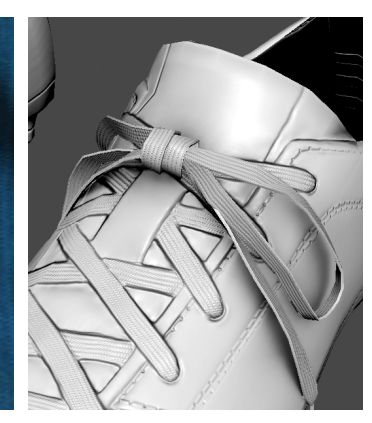

Concave shapes such as this coat pocket will turn inside out.

Tubular shapes such as laces, braids, etc. will flatten out.

**Soft-cloth intersections can be fixed by adjusting the collision shapes of the body.**

#### <span id="page-13-0"></span>*3.13 Soft-cloth Work-flow*

Working from sec. **3.01 General Work-flow**:

- 1) Apply the newly created clothing to a character and apply a cloth physics weight map.
- 2) Export the whole character into iClone and adjust the cloth physics settings.
- 3) Apply a test motion and adjust the physics collision settings on the character wherever needed.

# <span id="page-14-2"></span>**4 Shoes Creation**

A pair of shoes count as one single model and should be combined and skinned as such. The way to create shoes is similar to creating any other piece of clothing, however shoes have their own .ccShoes format. There are also some additional things to be aware of such as floor contacts and foot binding position. For information on modeling and texturing shoes refer to sec. **3.0 Cloth Creation**.

## <span id="page-14-1"></span>*4.01 Foot Binding Pose*

For flat soled shoes the foot does not need to be posed, however in the case one is creating raised shoes such as high heels, then the foot needs to be positioned to fit. The ankle can be angled by rotating **CC\_Base\_L\_Foot** and **CC\_Base\_R\_Foot** bone, the toes can be angled together by rotating **CC\_Base\_L\_ToeBase** and **CC\_Base\_R\_ToeBase** bone. These rotations should be done at frame 0.

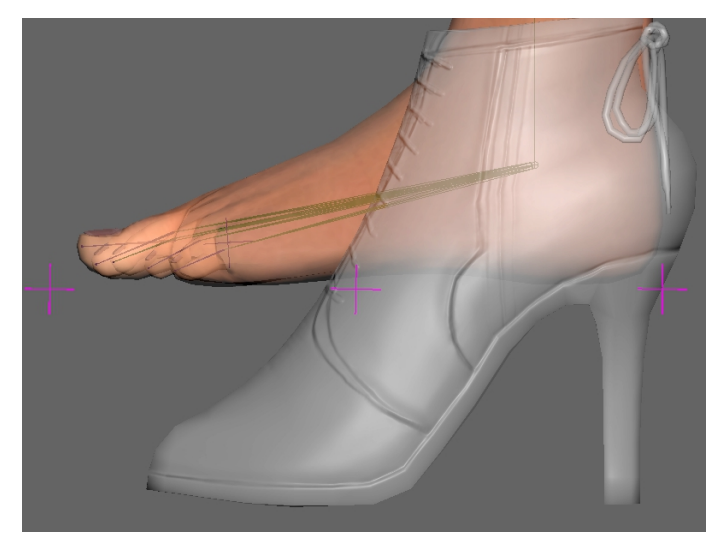

At default the foot sticks out through the shoes. The angle of the toes and ankles now conform.

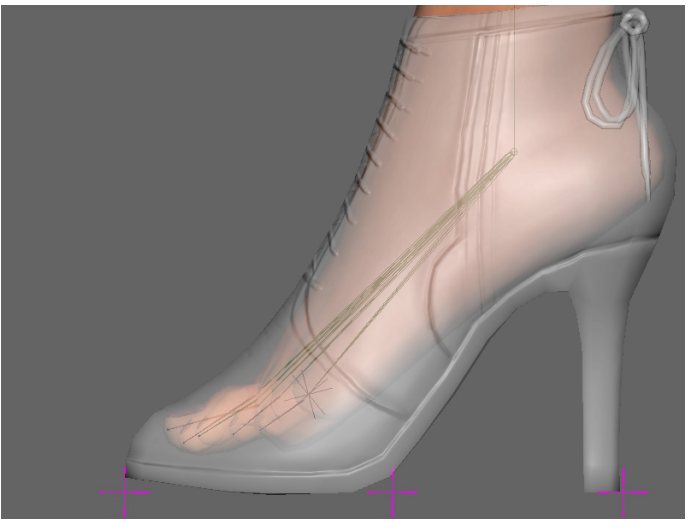

It is perfectly normal for the feet to stick through the floor plane in the 3D view. Do not at any circumstances, move the body upward or downward to compensate for the floor plane.

## <span id="page-14-0"></span>*4.02 Floor Contacts*

Floor contacts should be adjusted in Character Creator by activating **Adjust Contact Points** under **Modify > Edit**. Move the points to correspond with the tip of the toes, ball of the feet, and back of the heels.

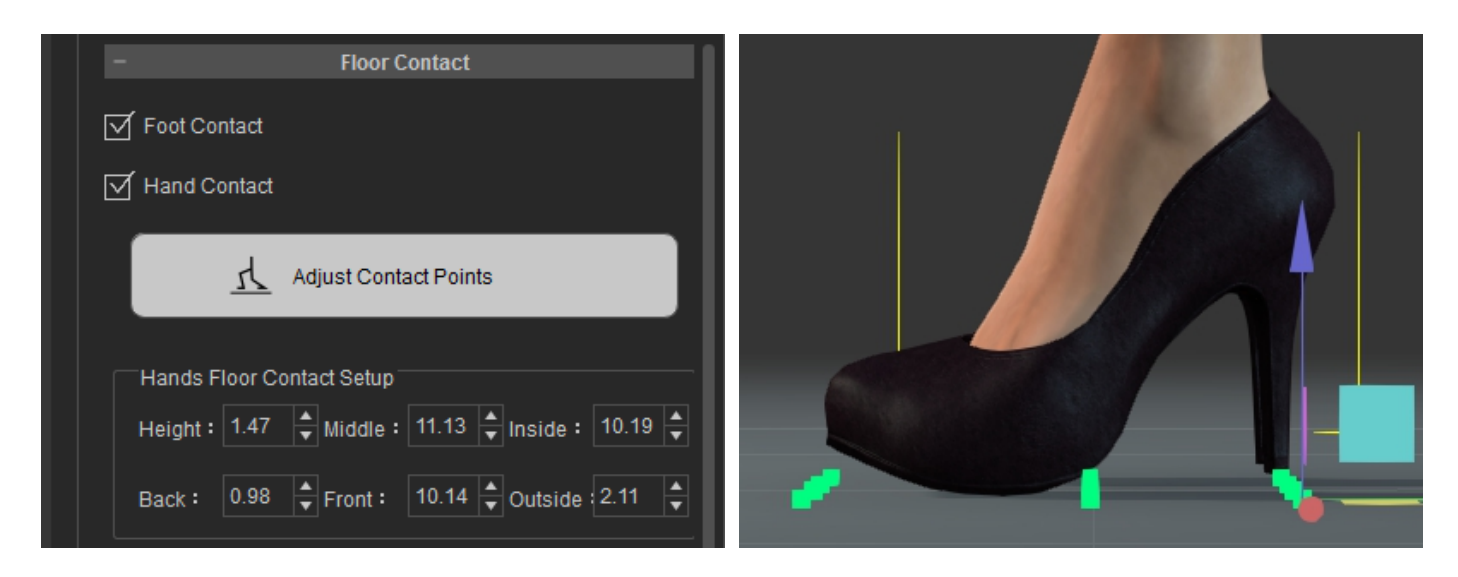

#### <span id="page-15-3"></span>*4.03 General Work-flow*

- 1. Create or re-purpose an existing shoe mesh.
- 2. Pose the foot to fit the shoes by rotating the ankle and toe base bones.
- 3. Bind and transfer weights from the body to the shoes.
- 4. Export the character template as a separate FBX file (if different from default).
- 5. Export the character with the shoes as a FBX for Character Creator.
- 6. Assign the **Source Character** during import as the character template (if different from default).
- 7. Categorize and assign a layer in the second import window.
- 8. Adjust materials and textures through the **Appearance Editor**.
- 9. Store the shoes in **ccShoes** format.

# <span id="page-15-2"></span>**5 Accessory Creation**

Any hard object that does not need to conform to the body and carries with it its own set of material and textures without the assistance of **Appearance Editor** is considered an accessory. Piercings, glasses, hats fall under this category. Of all the asset types, accessories are the most straightforward to create, however keep the following points in mind:

- Accessories can carry bones but may not be bound to the bones of the body.
- An accessory requires a parent bone to be recognized as such.
- Accessories should carry their own custom textures and materials (no **Appearance Editor)**.

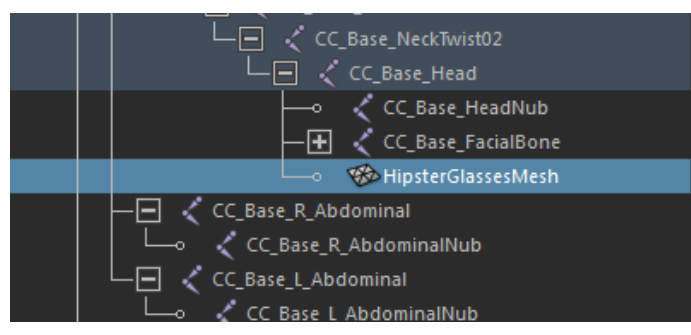

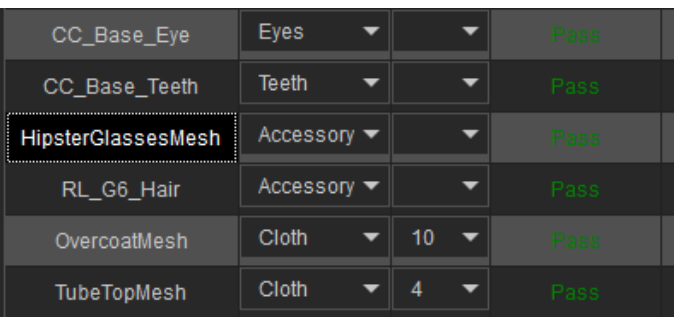

Here the glasses mesh is parented to the head bone. Once inside CC, it is recognized as an accessory.

#### <span id="page-15-1"></span>*5.01 Parent Bone*

The bone that the accessory is attached to is the one that dictates it's transformations. It is essential have the accessory attached to the right bone in the skeleton hierarchy.

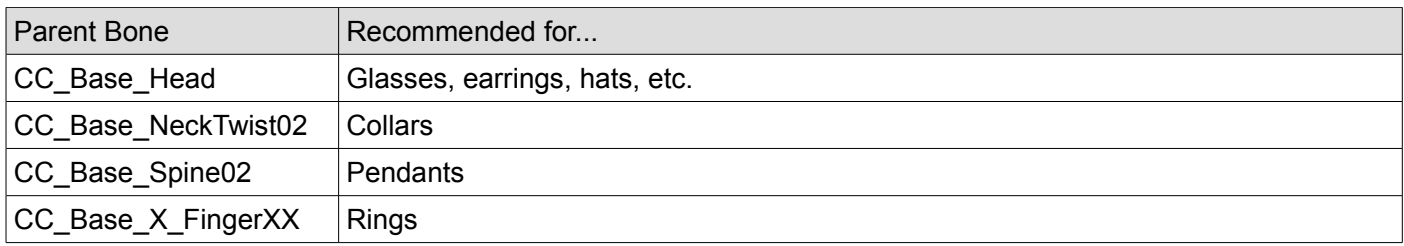

#### <span id="page-15-0"></span>*5.02 General Work-flow*

- 1. Attach the accessory under a parent bone.
- 2. Export as the entire character as FBX to Character Creator
- 3. Categorize and assign a layer
- 4. Adjust materials and textures by using the **Appearance Editor**.
- 5. Store the accessory in **ccAcc** format.

# <span id="page-16-1"></span>**6 Conforming Hair Creation**

iClone currently does not have a real fur and hair solution, so all hair is made of geometry. There are two types of hair systems in iClone, the **Conforming** and **Spring** type (using Spring and Cloth dynamics together on the same mesh is often problematic). This guide will focus only on Conforming Hair.

Conforming Hair

- Will conform to the shape of the head.
- Can use Soft-cloth physics.

Spring Hair

- Will not conform to the shape of the head.
- Carries its own bones.
- Relies on Spring bone dynamics.

The hair mesh consist of the scalp and hair strips around it and they each have their own materials with their set of UVs and textures. The hair mesh is designated as such in CC by its name, therefore always have it named **RL\_HairMesh**. For the sake of clarity prefix the two hair materials with **Hair,** for instance, 'Hair Scalp' and 'Hair Strips'.

#### **Always name the hair mesh as RL\_HairMesh else CC will fail to recognize it.**

#### <span id="page-16-0"></span>*6.01 Modeling Process*

Model the scalp first by copying portions of the Base Model head mesh and scaling outwards to cover the base mesh. Keep a few things in mind while creating the hair strips:

- Plan out the hair strips in layer groupings, for instance inner, middle, and outer groupings.
- Always plug the hair strip into the scalp mesh, do not 'float' the strips.
- Leave a small gap between each strip as to prevent problems with dynamic collisions.
- Create a unique strip for a grouping. UV and duplicated it around the head to save time.
- Work from the inside to the outside layer while keeping a small space between the layers.
- The inside layers should have thicker strips while the outer layers have thinner strips.
- The root of the hair strip can have more divisions to support a nice rounded bend.

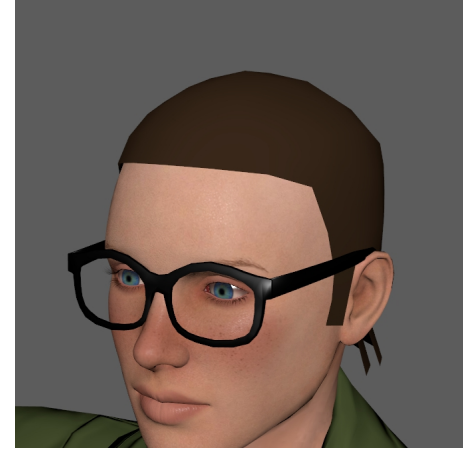

The scalp serves as a backdrop for the hair.

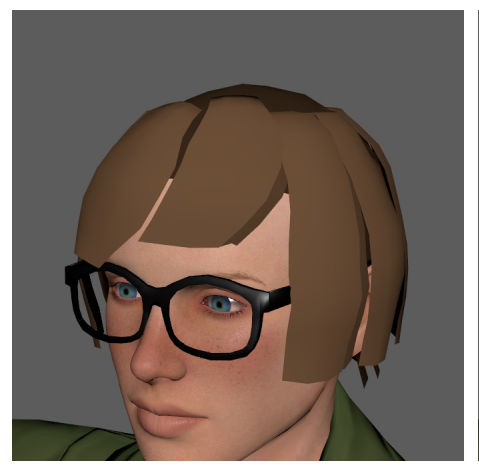

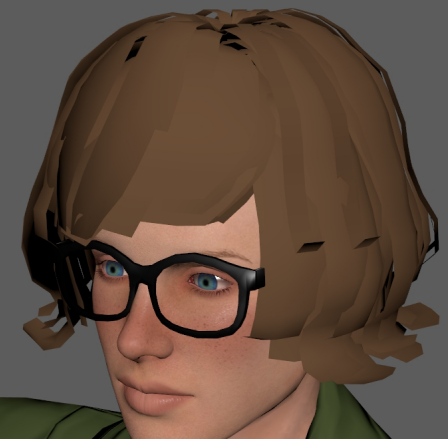

There are a total of 6 layers in this example making a 'fuller' look.

Once the scalp and the hair strips are made combine the pieces together starting from the scalp and attaching one layer at a time from the inside to the outside. This is so to prevent opacity layer disorder in DirectX 9 (this visual phenomenon does not occur in DirectX 11 and above).

Hair strips should be added in a

layered fashion.

#### <span id="page-17-0"></span>*6.02 Painting Hair*

The rightly configured paint brushes will greatly enhance and ease the work-flow when it comes to texturing the hair and scalp. Generally one would need at least two types of brushes, one for the hair strips and one for the hair scalp. The hair strips need very thin stringy brush while the hair scalp needs a fan brush capable of feathering out several short strands at a time. The following examples were done in Photoshop:

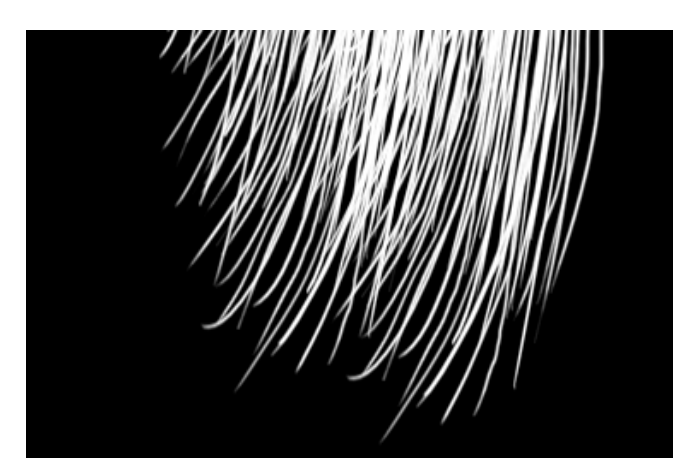

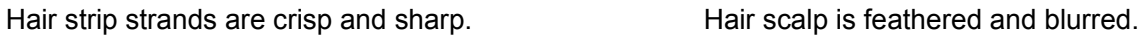

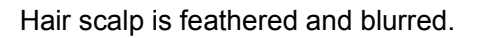

The hair scalp is a build up of different layers, starting from a shaded fuzzy base:

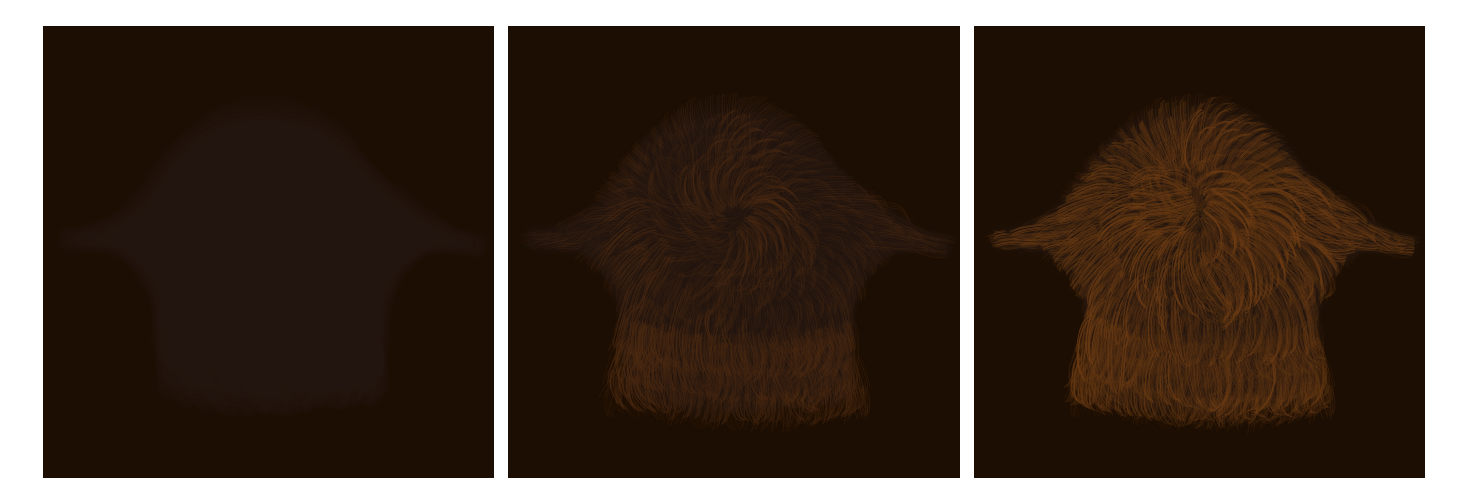

Inner layer of hair strips can be more dense while the outer layers can have a more sparse opacity. For the hair strands build up the layers towards a balance between orderly and erratic:

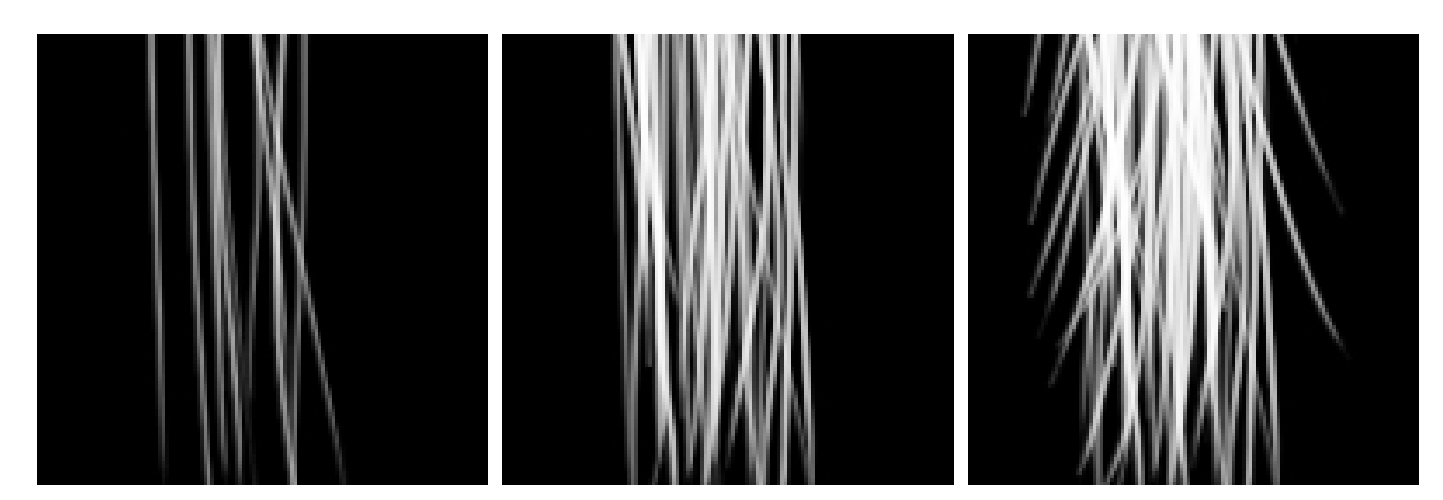

Sample Photoshop hair scalp and strand brushes can be found in **Source Files / Hair Brushes**.

### <span id="page-18-0"></span>*6.03 Hair Strip UV and Texture Mapping*

Hair strip UVs should be laid out in a orderly fashion, vertically upright, and with at least 10 pixels buffer distance between each UV island. Overlay similar strips together in the same area to reuse the texture space and soft-cloth gradient. Hair strips material has diffuse, bump, specular, opacity, RGB mask, and physics weight input.

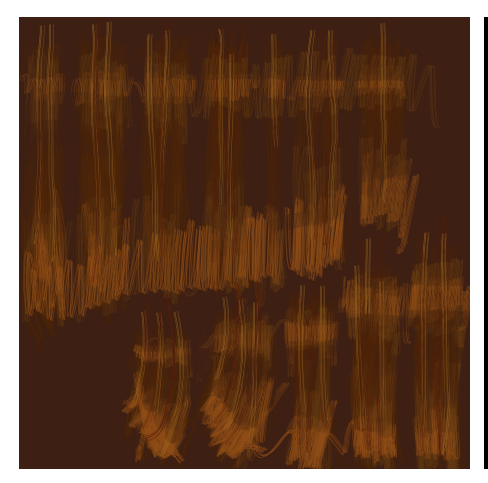

Diffuse map should have a colored backdrop to provide a matte for transparency.

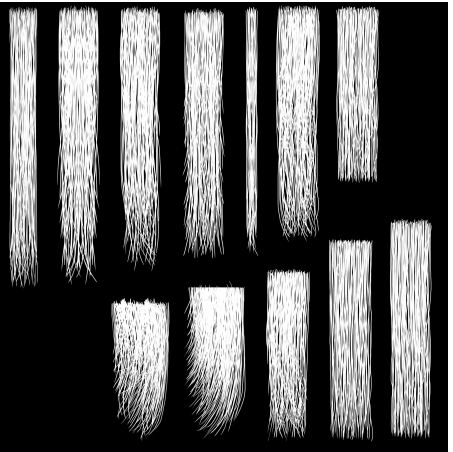

Opacity map should have sharp outlines and high contrast for better performance.

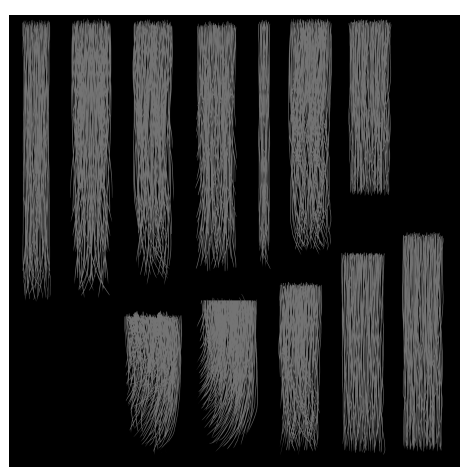

Specular map should have the same opacity cutout to prevent shiny edges.

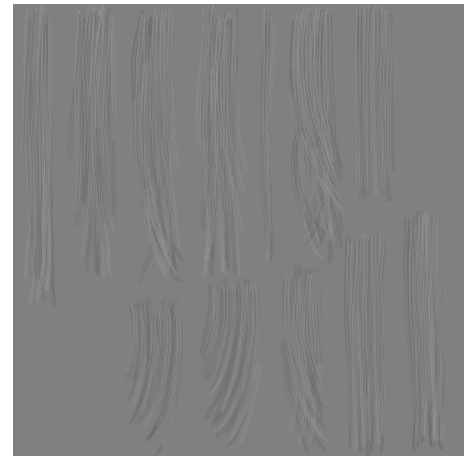

Bump map should be derived from a gray (RGB: 128-128-128) backdrop.

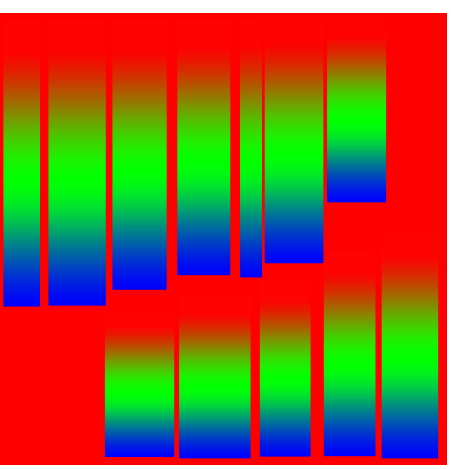

RGB mask separates the hair into color regions useful for adjusting hue, saturation, and lightness.

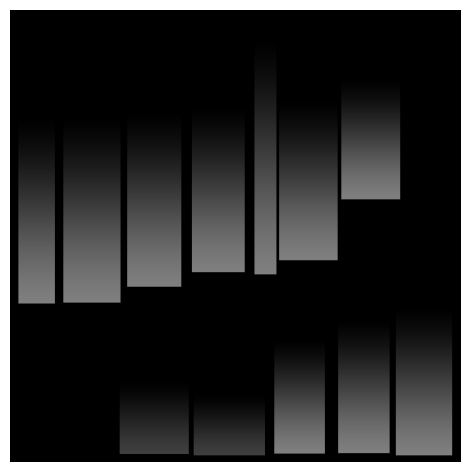

Physics weight map should have at least 10 pixels of pure black (RGB: 0-0-0) from the hair root.

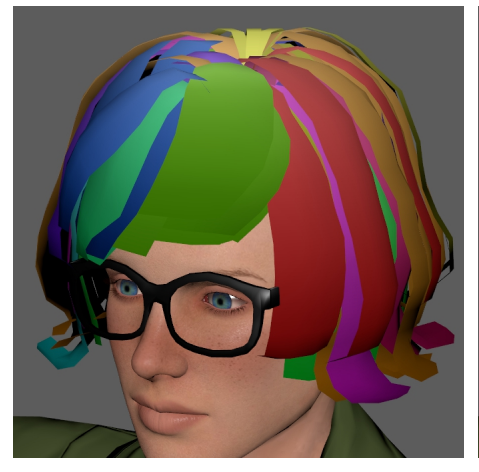

Hair strips are grouped according to Here the 12 different hair strip look and physics settings to economize on UV spacing.

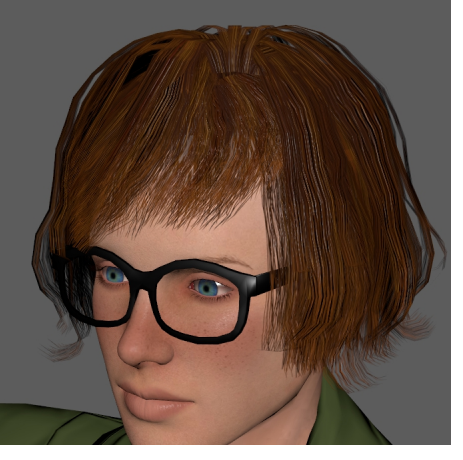

appearances combine together for one coherent look.

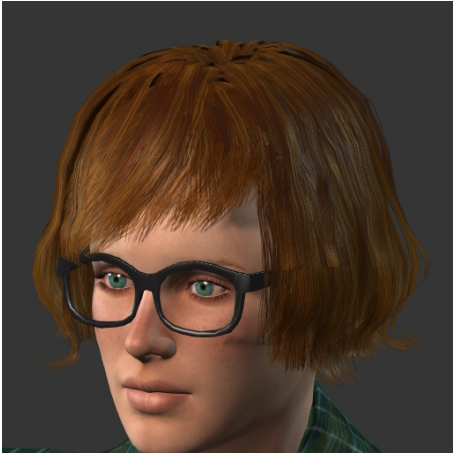

The final look with every input texture and material adjusted inside Character Creator.

#### <span id="page-19-1"></span>*6.04 Scalp UV and Texture Mapping*

Scalp UV should be evenly laid out. The scalp should not have soft-cloth dynamics. Hair strips material has diffuse, bump, specular, opacity, RGB mask, and Physics map input.Hair scalp material has diffuse, bump, specular, opacity, and RGB mask input.

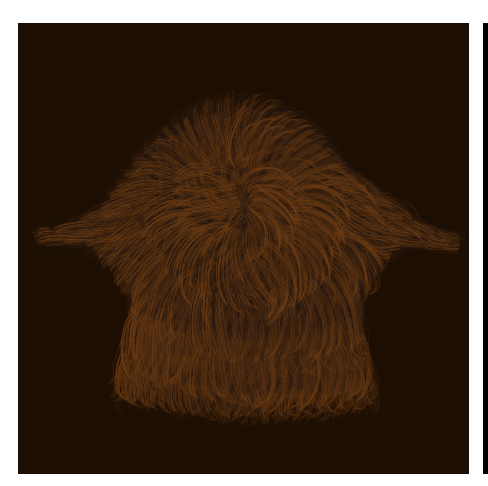

Diffuse map should be darker than the diffuse map for the hair strips creating an occluded effect.

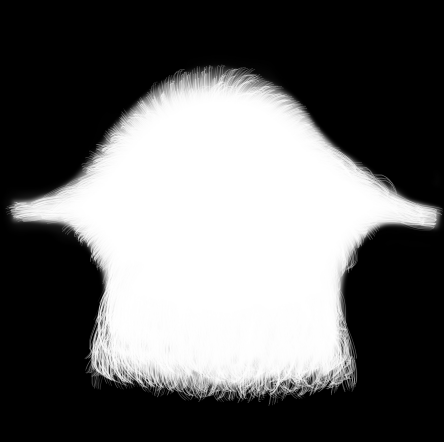

Opacity map should have slightly blurred edges to smoothly blend into the head underneath.

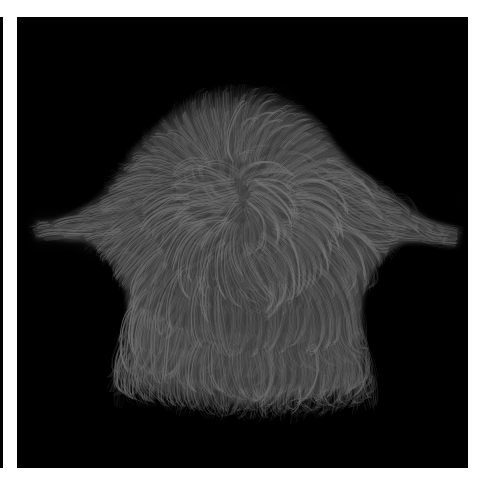

Specular map needs the same cutout as the opacity map to prevent shiny edges.

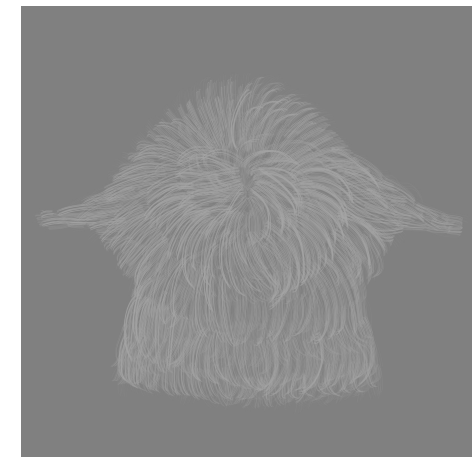

Bump map should not have values less than gray (RGB:128-128-128) as the hair do not 'dig' in.

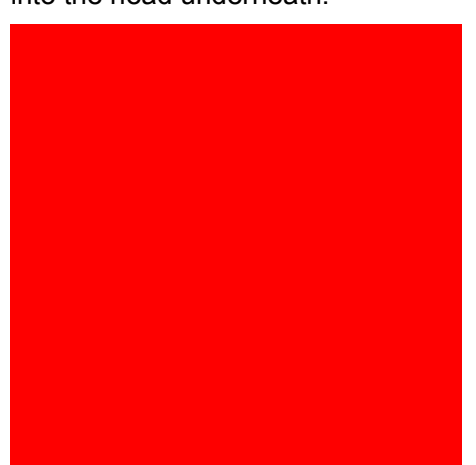

In this example the scalp has a pure Pay attention to how the scalp red color so it will always match the blends in with the rest of the head HSL of the primary hair layer.

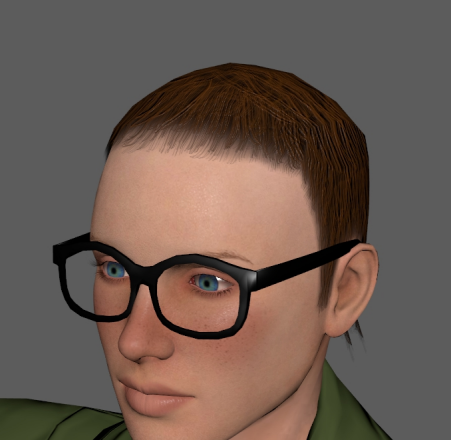

for a smooth natural look.

#### <span id="page-19-0"></span>*6.05 Texture Map Resolution*

Because the hair can have upwards of 11 texture maps, the performance inside iClone can be negatively impacted. Therefore, do control the resolution and color space of the hair textures:

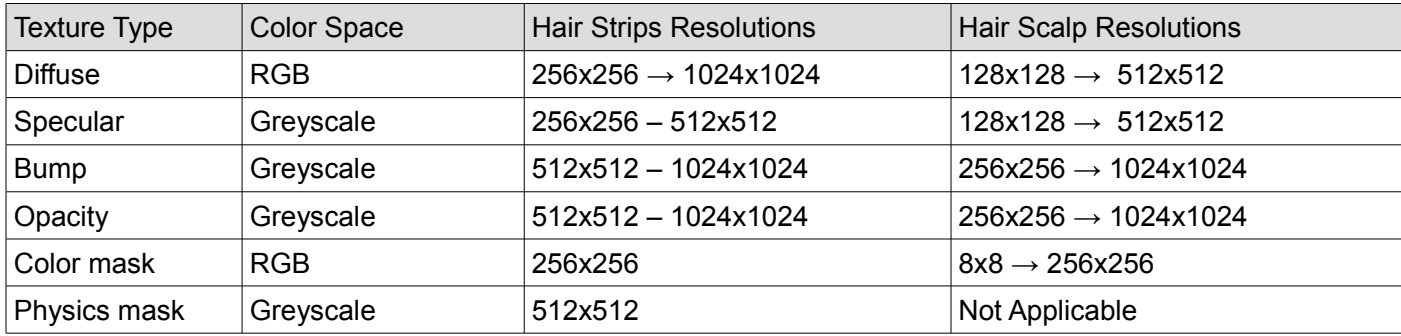

#### <span id="page-20-1"></span>*6.06 Skin Binding*

Once the hair mesh is completed, make sure the hair mesh pivot is aligned with the **CC\_Base\_Head** bone. Try to have the hair mesh skin bound to as few bones as possible. In the case of hair shorter than shoulder length, having the entire mesh skinned to the **CC\_Base\_Head** bone is sufficient. Normally the skin weights will not exceed beyond the **head**, **spine01**, and **spine02** bones. Not all bones in the skeleton is appropriate for the hair, below is a list of the compatible bones:

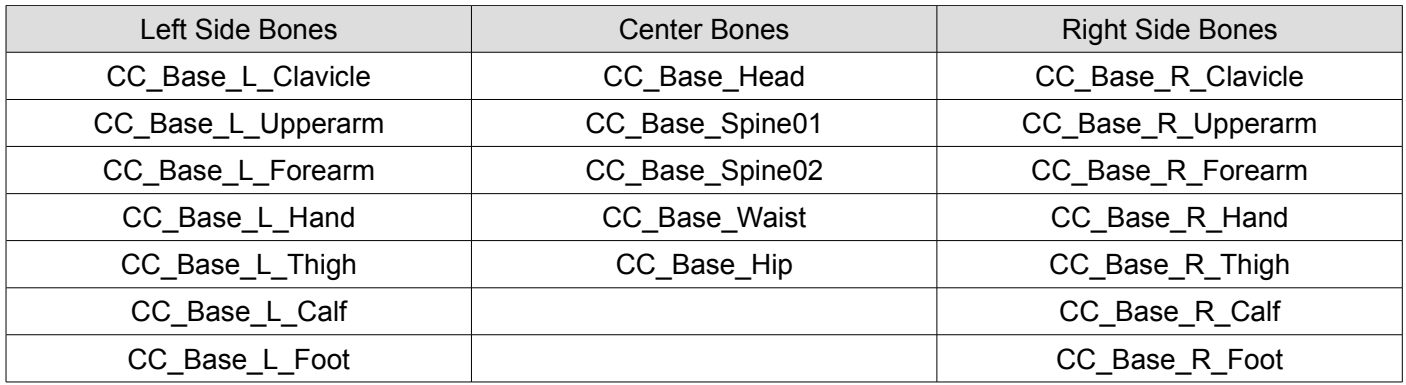

Various 3D applications will have their way of pruning skin weights to zero such as Maya's **Component Editor** and Max's **Weight Table**. Having soft-cloth physics with collision shapes to override the skin binding is highly recommended for long hair.

#### <span id="page-20-0"></span>*6.07 Soft-cloth Physics*

Remember that portions of the hair with strong soft-cloth influence will become 'limp', exaggerating the hair style at the points where the physics has the strongest influence can mitigate this effect to an extent. The hair strip should not intersect with the body mesh, otherwise the collisions will miscalculate.

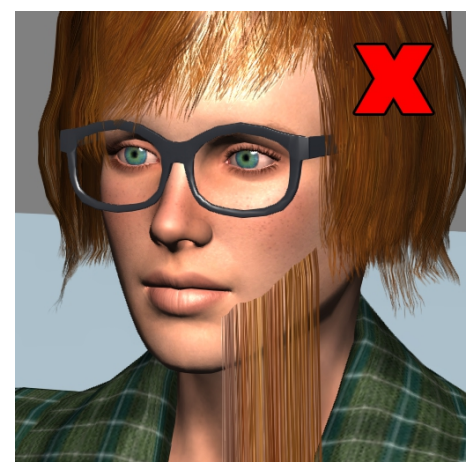

Hair pieces can 'fall through' if the soft-cloth weight map is not rooted.

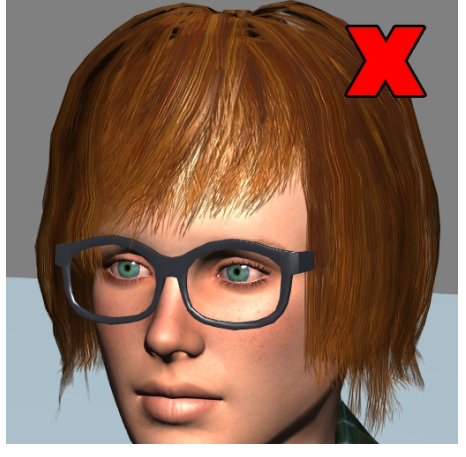

If the soft-cloth weight map is too bright the hair can go limp.

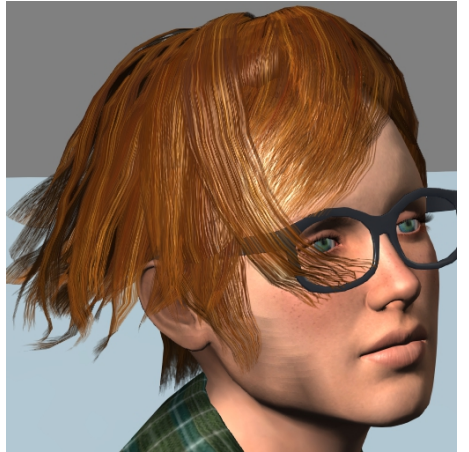

Keep tweaking the soft-cloth weight map to perfect the hair physics.

### <span id="page-21-1"></span>*6.08 Hair Appearance Editor*

The most compatible CC hair rely on **Appearance Editor** for texturing. Hair **Appearance Editor** breaks down into five main parts including four adjustment layers:

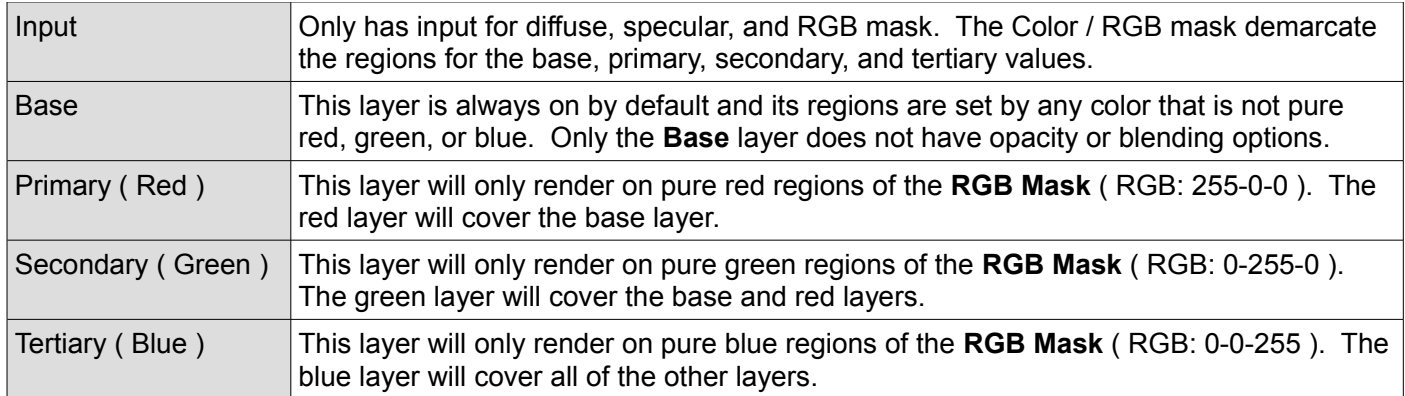

Specular

Hair can support up to four different regions.

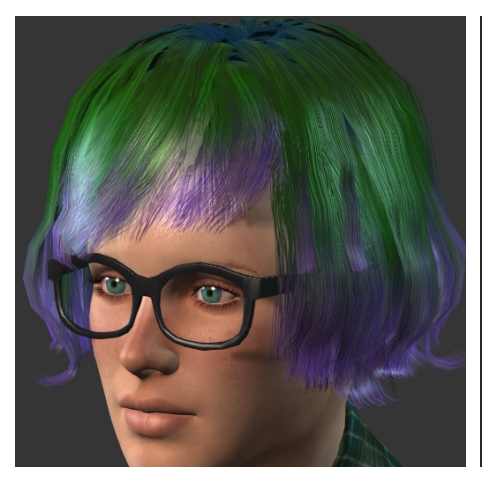

RGB layers can be used to dye regions of the hair up to four different colors.

If the RGB Mask is left empty then the hair rendering is controlled by the base layer.

Each RGB layer can be used to adjust the diffuse and specular appearance.

The myriad of settings and their usage for Hair **Appearance Editor** is beyond the scope of this guide. Developers are encouraged to experiment with all aspects of the editor to get a handle on all its offerings.

#### <span id="page-21-0"></span>*6.09 General Work-flow*

- 1. Select either, male, female, or new character base model as a guide.
- 2. Create the hair strips and scalp mesh as separate geometries.
- 3. Apply separate material to each geometry e.g. 'hair\_scalp' and 'hair\_strips'.

Diffuse

Custom  $\blacktriangledown$ 

**RGB Mask** 

None

- 4. Input the diffuse, bump, specular, and opacity textures for each material.
- 5. Combine scalp to hair strips into one single mesh and name it **RL\_HairMesh**.
- 6. Bind the hair to skeleton starting from **CC\_Base\_Hair** bone.
- 7. Export the entire character as FBX to Character Creator.
- 8. Adjust the material and load in the RGB Mask into **Appearance Editor**.
- 9. Set the material to 2-sided. Adjust the **Appearance Editor** if necessary.
- 10. Input the cloth dynamics weight map via **Modify > PhysX > Edit Weight Map**.
- 11. Select the hair and save in **ccHair** format.

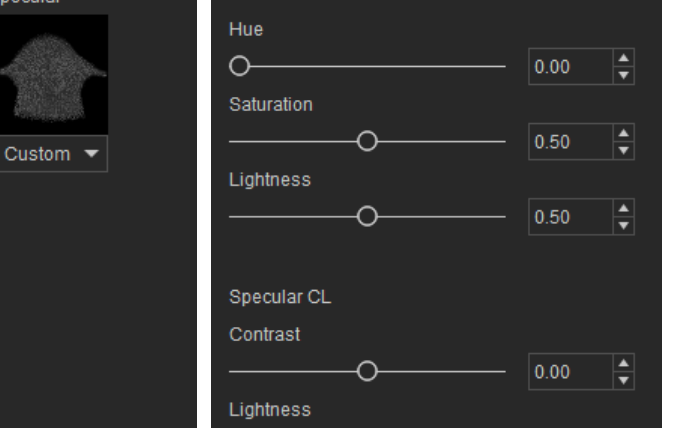

Diffuse HSL

# <span id="page-22-1"></span>**7 Hide Mesh**

Differences in topology will often cause the body to intersect with the garment under some unforeseen circumstances, even if the skin weights match up perfectly. The best solution under these situations is to hide the portions of the mesh that lie directly beneath the garment.

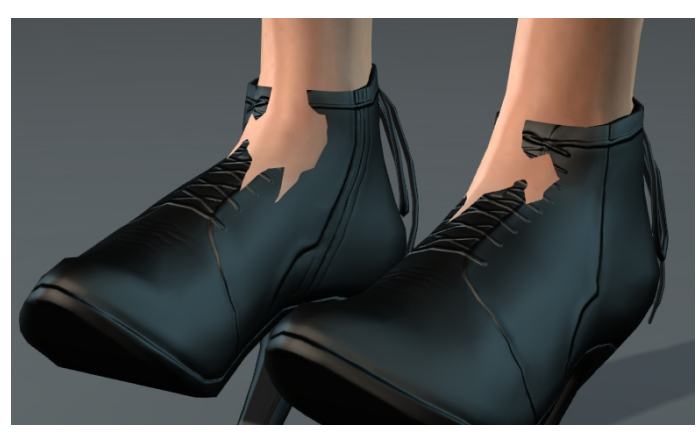

Some intersection problems can not be fixed by tweaking the skin weights alone.

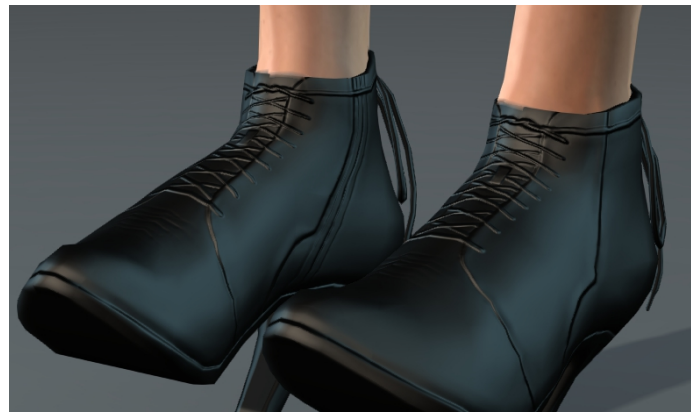

Good skinning along with the ability to hide the mesh underneath provides the ideal solution.

### <span id="page-22-0"></span>*7.01 Using Mesh Show/Hide*

By far the quickest and most convenient way to hide mesh is to use CC's native Mesh selection feature under the **Modify** panel.

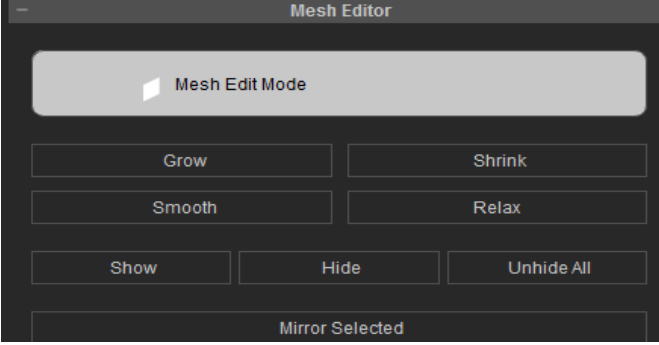

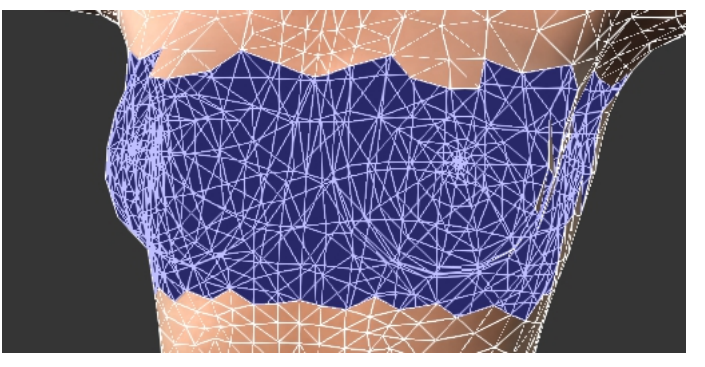

Access the Show/Hide feature under the Mesh Selection mode.

While the Mesh Selection mode is active the wireframe will appear to provide visibility.

Points to consider with this method:

- Hidden mesh is saved on the character, not on the asset.
- Soft Selection has no effect on the visibility regions.
- Hide mesh settings will have to be reapplied on a case by case basis.
- The onus is placed on the end user, unless the content been sold is a character.

# <span id="page-23-1"></span>**8 Export / Import Process**

Developers can decide to export each asset individually or batch export a set of diverse assets at the same time. Whichever way one decides, always export the base body along with its skeleton and the bound or parented asset(s) into a FBX file. Any missing items from the base body will cause a critical error and failure to import.

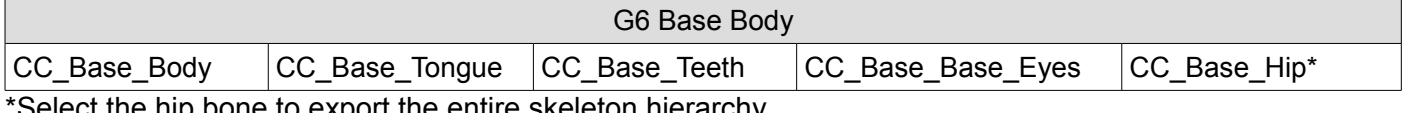

ect the hip bone to export the entire skeleton hierarchy.

#### <span id="page-23-0"></span>*8.01 Import Dialogues*

Once an FBX file is imported or dragged into CC, a couple of dialog windows will pop up one after another:

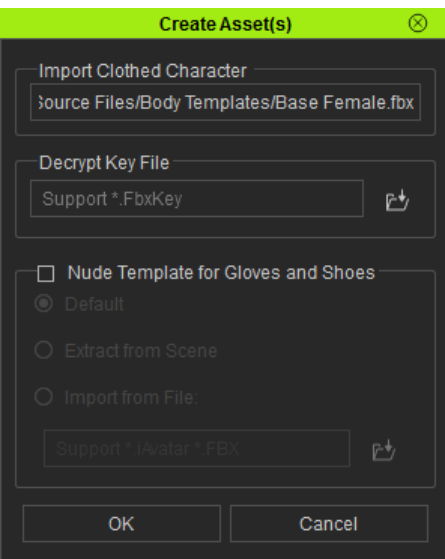

The first **Create Asset(s)** window requires the **Decrypt Key File**. This FbxKey file will contain DRM information along with bone transformation related data.

If the imported character is wearing gloves or shoes then CC needs the base body template to calculate the contact point offsets and retain them with the saved assets. There are 3 body template options:

**Default Character**- if the male/female default character was used as the template for asset creation.

**Current Character**- if the base used for asset creation is identical to the character in the current scene but not to the default template.

**File**- if the base used for asset creation differs from the one currently in the scene and the default template. This will require the developer to supply the template file in it's original pristine condition (before any changes to its posture and hierarchy and without the addition of other assets on the character).

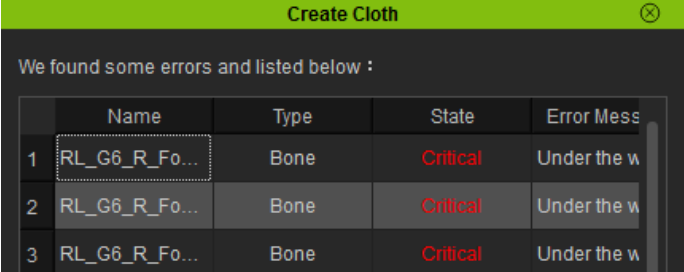

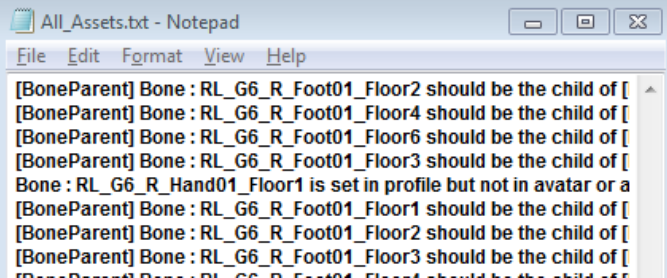

CC import dialog has 3 degrees of status report:

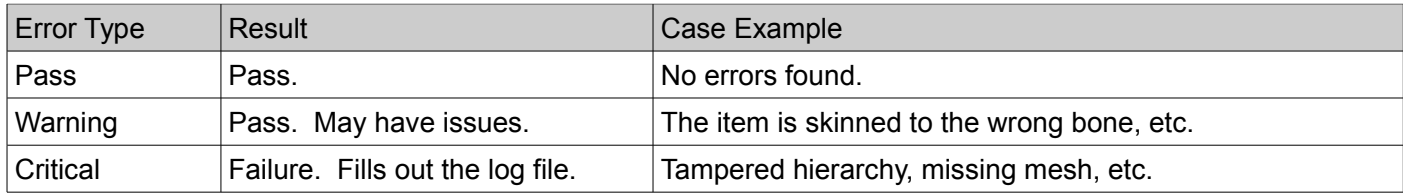

#### **In the event of a critical error, read the Error Messages to diagnose the problems.**

If there are no critical errors then one can start to set the asset **Type,** and collision **Level**. CC will automatically assign a **Type** while the **Level** will default to "1". Always double check the **Type** because auto-detection in CC can make mistakes. Do set the **Level** so that cloth ordering does not clash.

#### <span id="page-24-0"></span>*8.02 Collision Level Assignment*

Character Creator supports 22 collision layers for assets. Broadly speaking there are 3 main categories: Cloth, Gloves, and Shoes. Cloth has 3 subcategories: Upper Body, Lower Body, and Accessories. Collision layer assignment will not fix intersecting geometry at the default state. It does however, come into effect when calculating collisions with the **Conform Clothing** tool and upon loading. Use the layer table and examples below for reference:

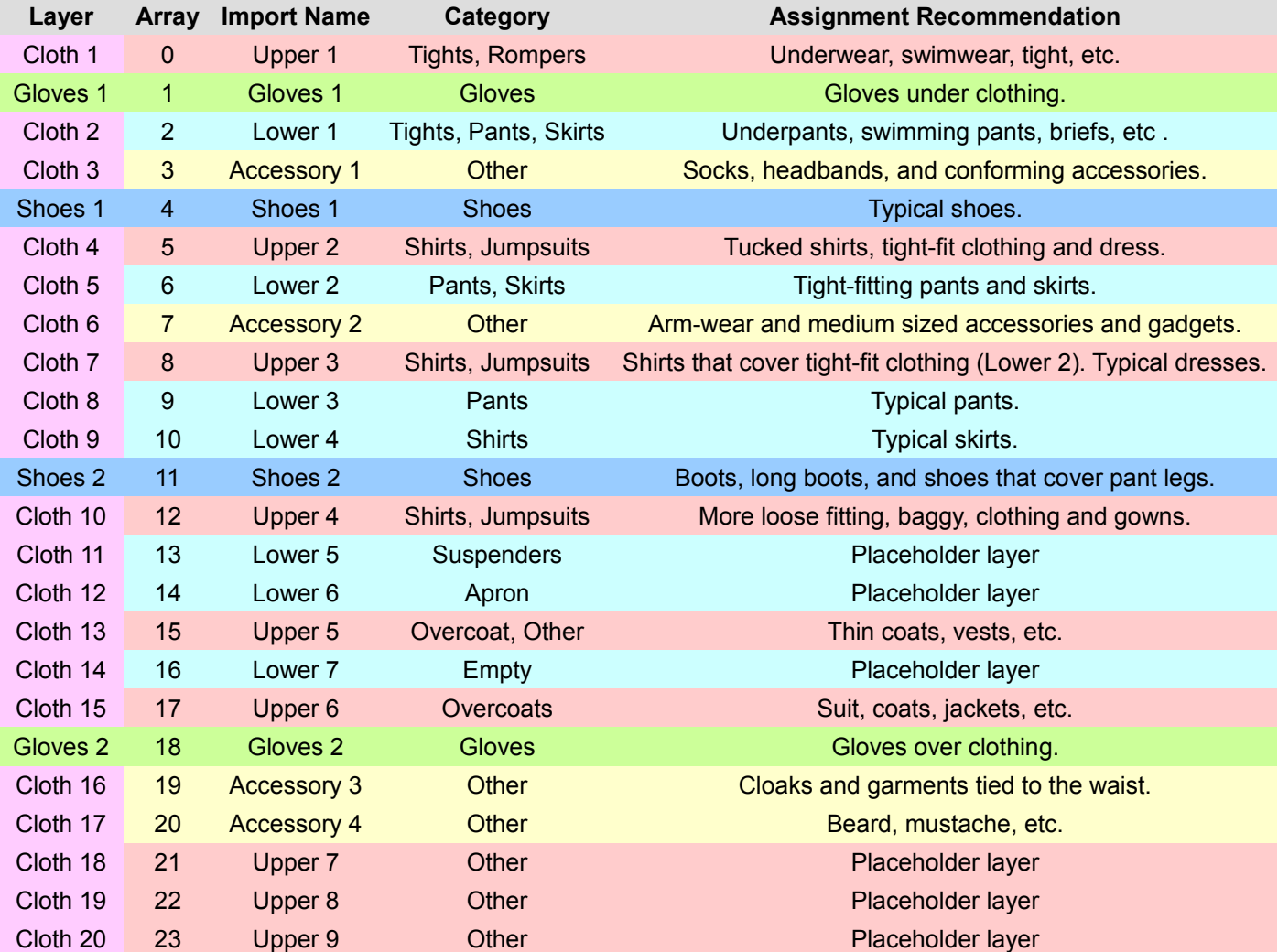

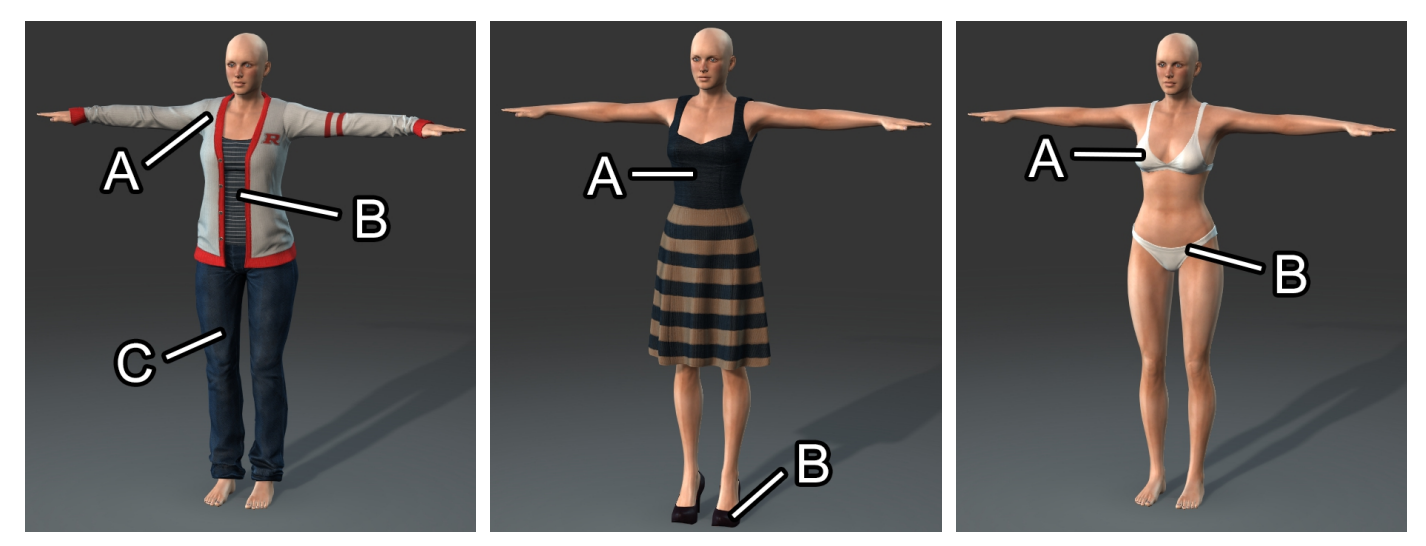

**A)** Upper 5 **B)** Upper 3 **C)** Lower 2 **A)** Upper 3 **B)** Shoes 1 **A)** Upper 1 **B)** Lower 1

**A clash on same type clothing collision layer will result in replacement.**

#### <span id="page-25-1"></span>*8.03 Testing skin weights*

Character Creator does not support animations, however it does support single frame poses, useful for testing skin weights. One does not have to be a perfectionist, just make sure the asset conforms well to gestures related to its intended purpose and it should be sufficient. There are 3 ways to apply poses:

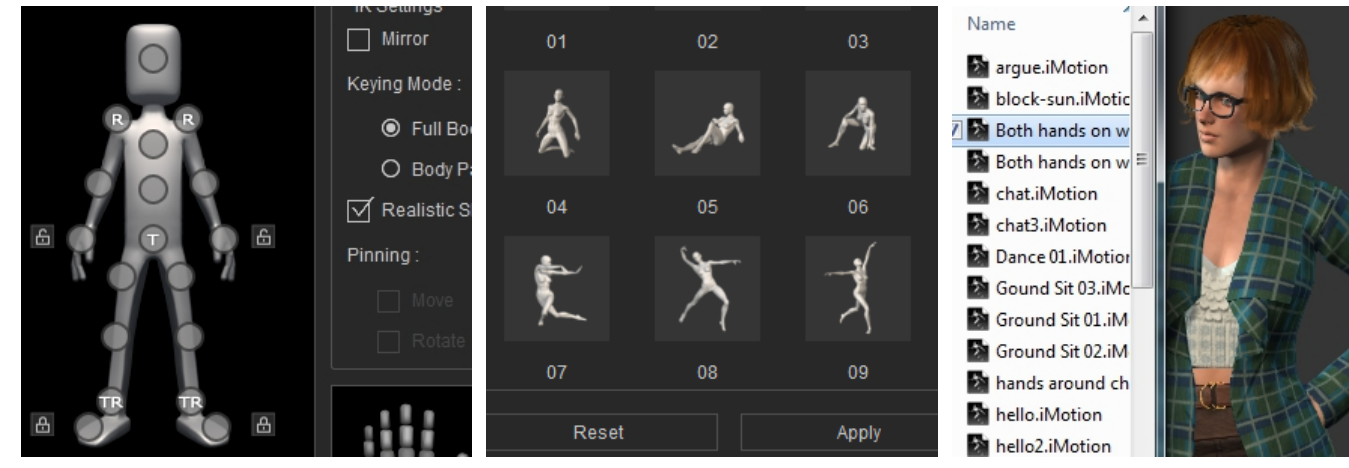

adjust the IK controls.

Use the **Edit Motion Layer** tool to Use **Calibration** to apply an instant pose from its library.

Drag & drop an iMotion file. Only the first frame will be used.

#### <span id="page-25-0"></span>*8.04 Saving Content*

The base body serves only as an import facilitator. Follow the steps below to store an asset:

- 1. Browse to the appropriate content category by using the **Quick Selection Panel**.
- 2. Select the asset in the 3D viewport.
- 3. Press the **+** button under the Content Panel to save out the content and name the asset.

Technically, content can be saved under any category, however for the sake of organization, developers should be familiar with the **Quick Selection Panel**. The selected item in the 3D viewport will save to the **Custom** section of the active category.

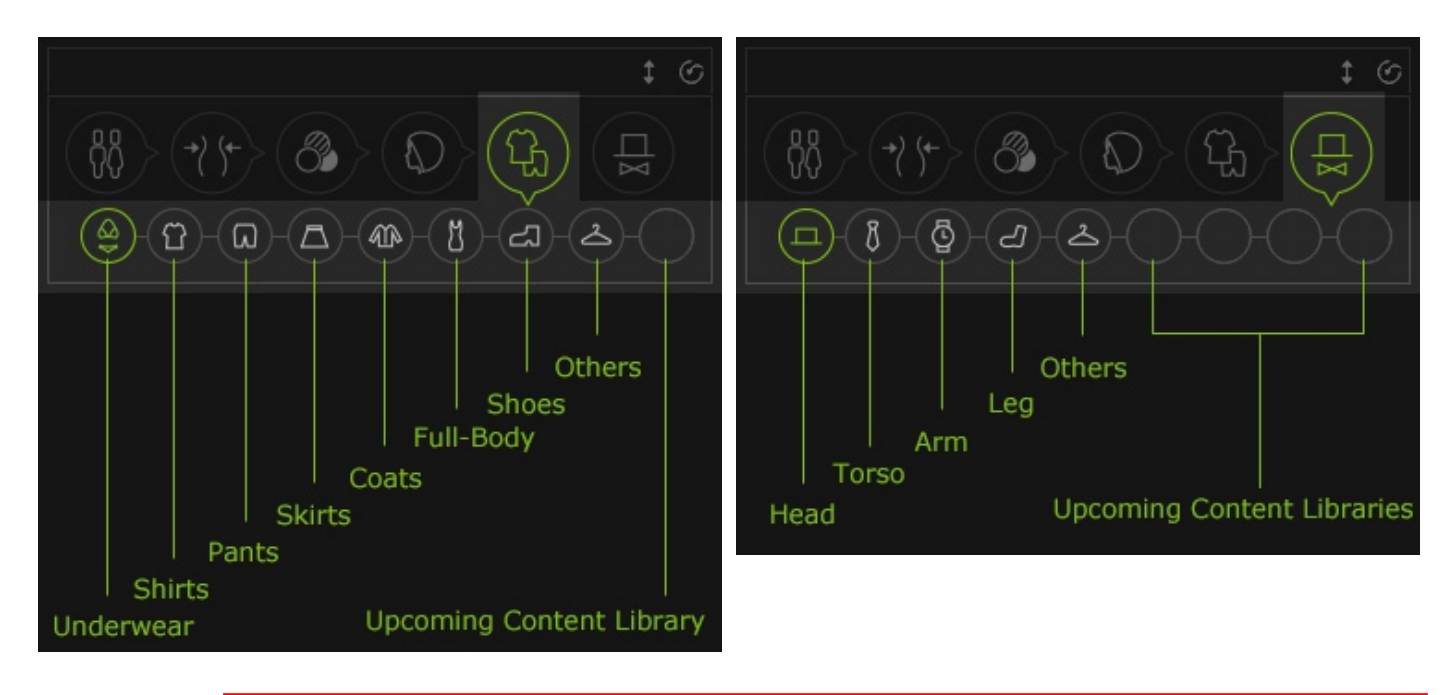

**The imported Base Body should be discarded once the assets have been saved.**

Once a CC asset is saved, the textures are embedded with the asset. If one creating an entire character, it is best to create or reload a new character in CC, reapply the clothing and accessories, and save it out in **iAvatar** format or save a **ccProject** file.